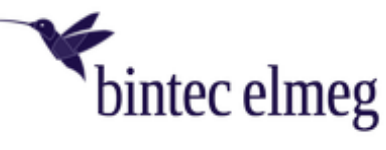

**www.bintec-elmeg.com**

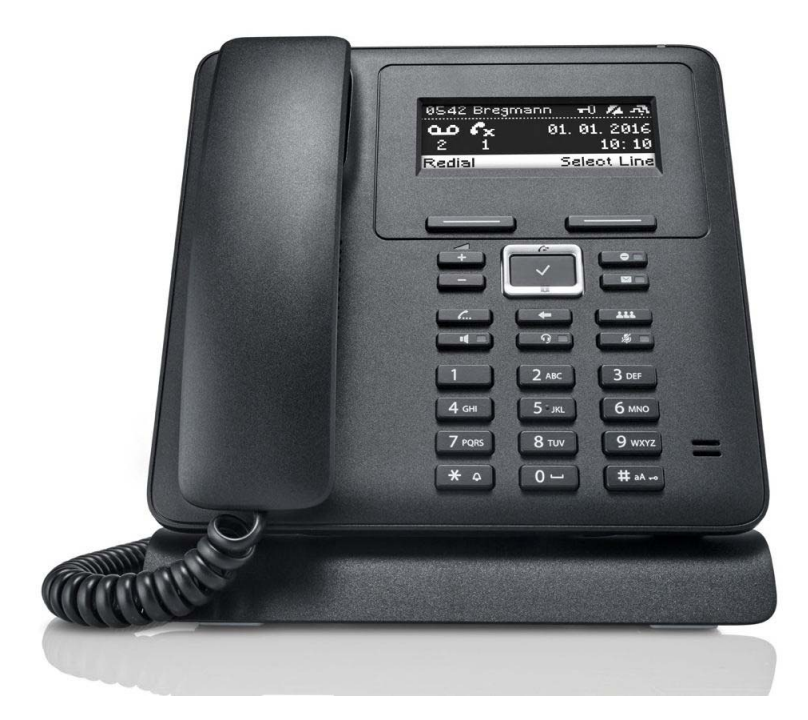

# **User Guide elmeg IP620**

Copyright© Version 2.1, 2018 bintec elmeg GmbH

### **Legal Notice**

#### **Aim and purpose**

This document is part of the user manual for the installation and configuration of bintec elgmeg devices. For the latest information and notes on the current software release, please also read our release notes, particularly if you are updating your software to a higher release version. You will find the latest release notes under [www.bintec-elmeg.com.](http://www.bintec-elmeg.com)

#### **Liability**

This manual has been put together with the greatest possible care. However, the information contained in this manual is not a guarantee of the properties of your product. bintec elmeg GmbH is only liable within the terms of its conditions of sale and supply and accepts no liability for technical inaccuracies and/or omissions.

The information in this manual can be changed without notice. You will find additional information and also release notes for bintec elmeg devices under [www.bintec-elmeg.com.](http://www.bintec-elmeg.com)

bintec elmeg devices make WAN connections as a possible function of the system configuration. You must monitor the product in order to avoid unwanted charges. bintec elmeg GmbH accepts no responsibility for data loss, unwanted connection costs and damage caused by unintended operation of the product.

#### **Trademarks**

bintec trademarks and the bintec logo, artem trademarks and the artem logo, elmeg trademarks and the elmeg logo are registered trademarks of bintec elmeg GmbH.

Company and product names mentioned are usually trademarks of the companies or manufacturers concerned.

#### **Copyright**

All rights reserved. No part of this manual may be reproduced or further processed in any way without the written consent of bintec elmeg GmbH. The documentation may not be processed and, in particular, translated without the consent of bintec elmeg GmbH.

You will find information on guidelines and standards in the declarations of conformity under [www.bintec-elmeg.com/confomity.](http://www.bintec-elmeg.com/conformity)

#### **How to reach bintec elmeg GmbH**

bintec elmeg GmbH Südwestpark 94, D-90449 Nürnberg, Deutschland, Telefon: +4991196730, Fax: +499116880725

Internet: [www.bintec-elmeg.com](http://www.bintec-elmeg.com)

© bintec elmeg GmbH 2018, All rights reserved. Rights of modification reserved.

### Functional differences in operation at a bintec-elmeg system

Due to adaptations of their system software, our IP terminals and IP DECT systems can be easily put into operation and managed when connected to a bintec-elmeg system. The most important functions are set up centrally in the configuration interface of the system and are automatically transferred to the connected devices. This eliminates the need to call up the configuration interface of each device individually.

The added convenience provided by the adapted software means that there may be additional differences in the range of functions and that not all functions are available as described in the respective manual.

# **Contents**

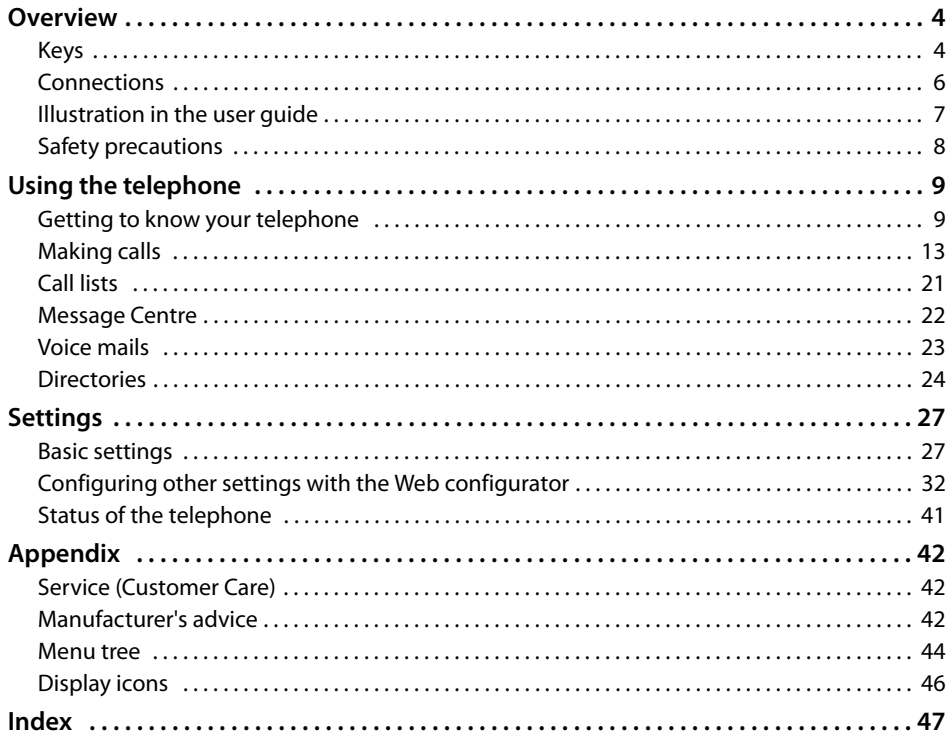

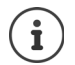

If the telephone is connected to a telephone system, the telephone system can have a bearing on the telephone functions or block or add to them.

Further information:  $\rightarrow$  User guide for the telephone system

This guide is aimed at telephone users. Information for administrators:  $\rightarrow$  [www.bintec-elmeg.com](http://www.bintec-elmeg.com)

# **Overview**

# <span id="page-4-6"></span><span id="page-4-1"></span><span id="page-4-0"></span>**Keys**

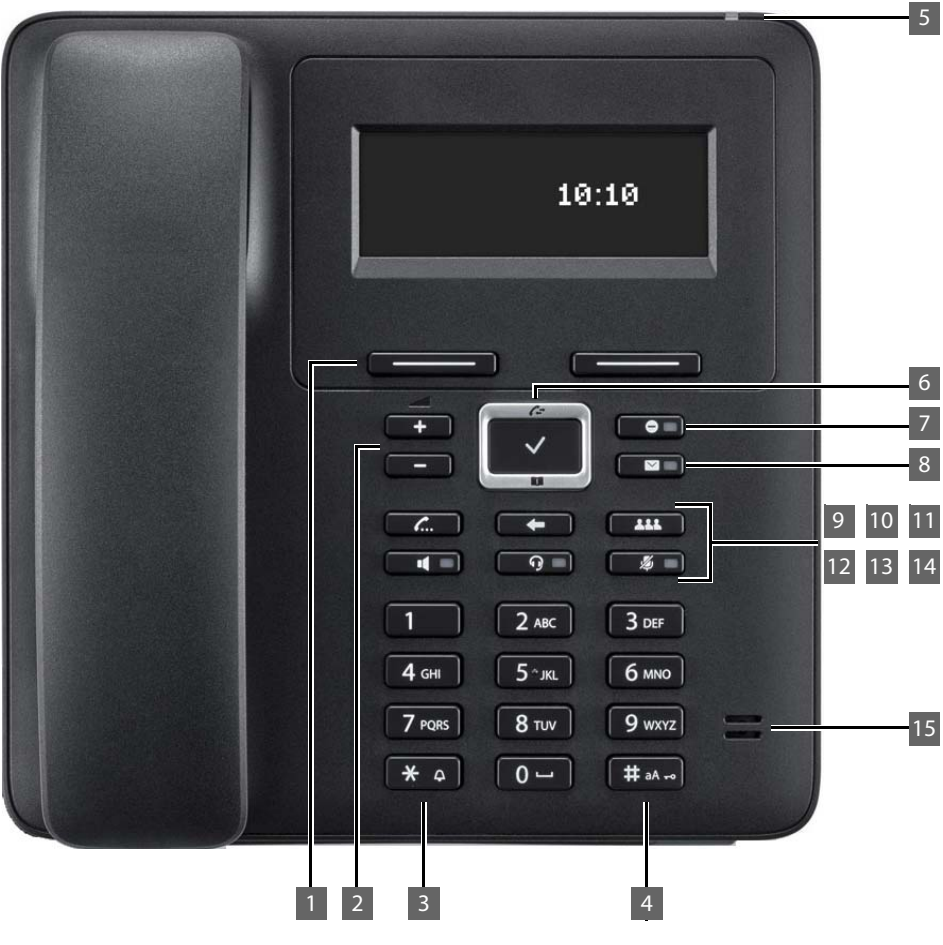

<span id="page-4-5"></span><span id="page-4-4"></span><span id="page-4-3"></span><span id="page-4-2"></span>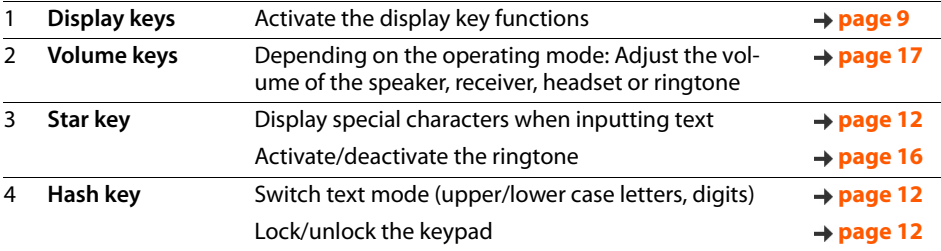

<span id="page-5-13"></span><span id="page-5-12"></span><span id="page-5-11"></span><span id="page-5-10"></span><span id="page-5-9"></span><span id="page-5-8"></span><span id="page-5-7"></span><span id="page-5-6"></span><span id="page-5-5"></span><span id="page-5-4"></span><span id="page-5-3"></span><span id="page-5-2"></span><span id="page-5-1"></span><span id="page-5-0"></span>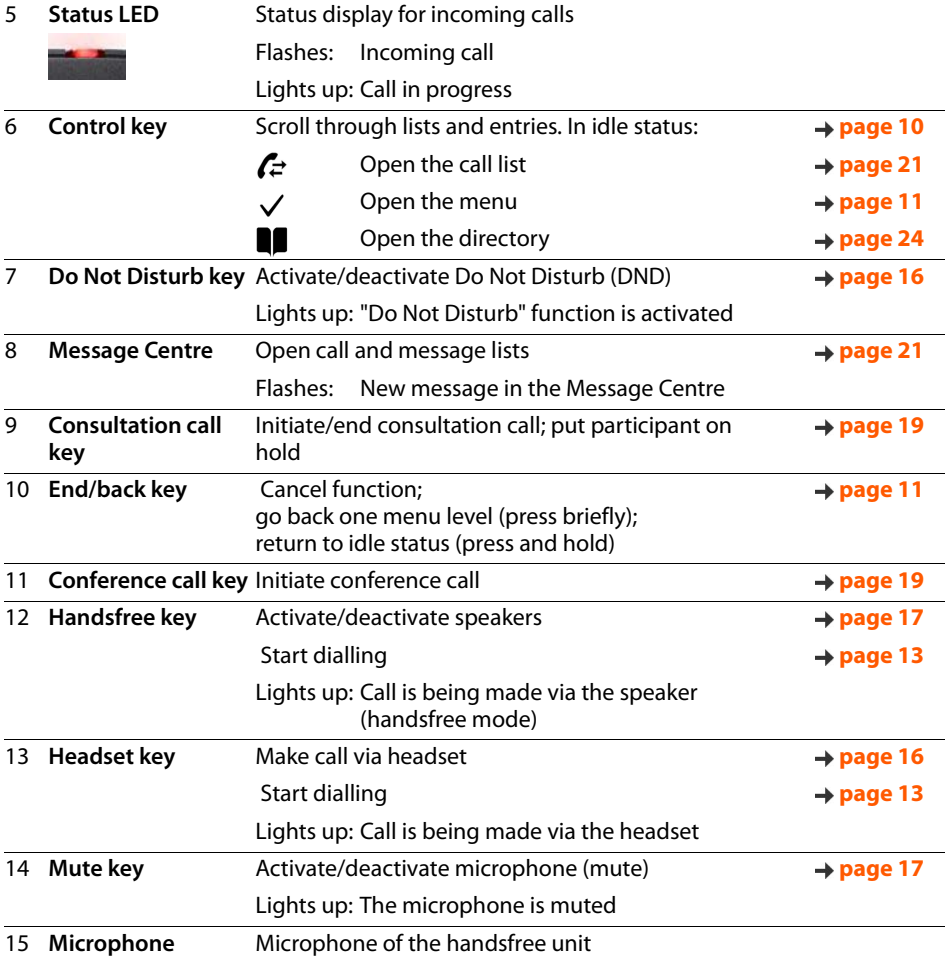

<span id="page-6-7"></span><span id="page-6-6"></span><span id="page-6-5"></span><span id="page-6-4"></span><span id="page-6-3"></span><span id="page-6-2"></span><span id="page-6-1"></span><span id="page-6-0"></span>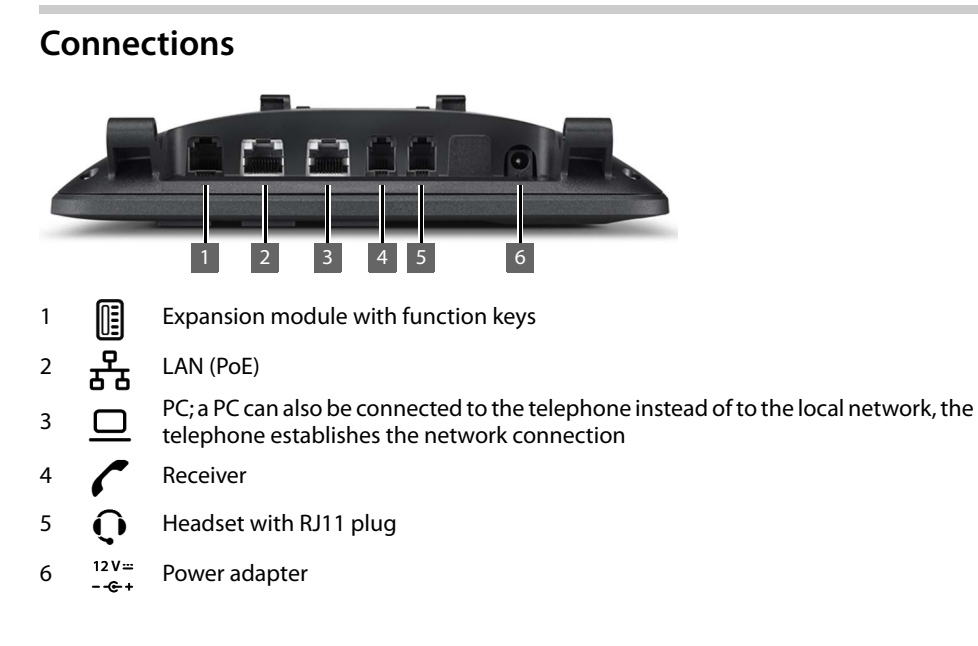

# <span id="page-7-0"></span>**Illustration in the user guide**

### **Icons**

Ţ  $\mathbf{\hat{i}}$  Important information regarding function and appropriate handling or functions that could generate costs.

Prerequisite for carrying out the following action.

Additional helpful information.

## **Keys**

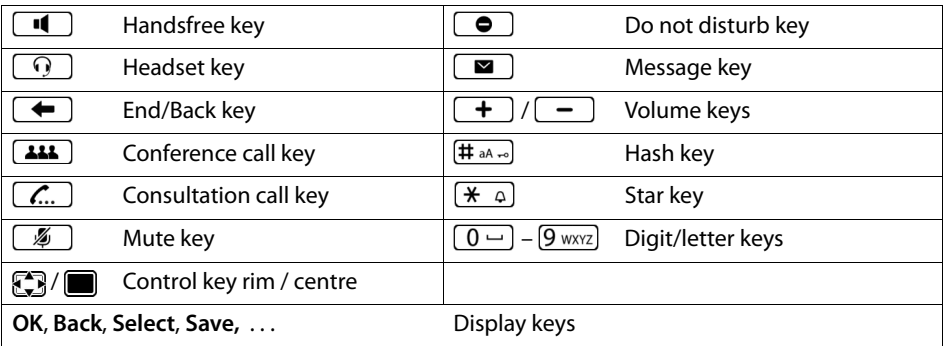

## **Procedures**

**Example:** Setting the display language

**▶ ■ ▶ ... use [ ] to select <b>G** Settings ▶ OK ▶ Language ▶ OK ▶ ... use [ ] to select the language **> Select (** $\odot$  = selected)

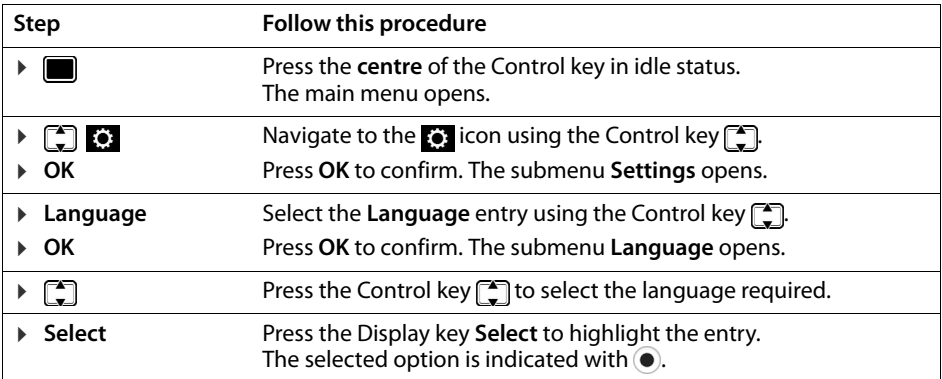

# <span id="page-8-3"></span><span id="page-8-0"></span>**Safety precautions**

Read the safety precautions and the user guide before use.

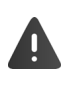

**Comprehensive user guides for all telephones and telephone systems as well as for accessories can be found online at [bintec-elmeg.com](http://www.bintec-elmeg.com) in the Support category. We thereby help to save paper while providing fast access to the complete up-to-date documentation at any time.**

<span id="page-8-2"></span><span id="page-8-1"></span>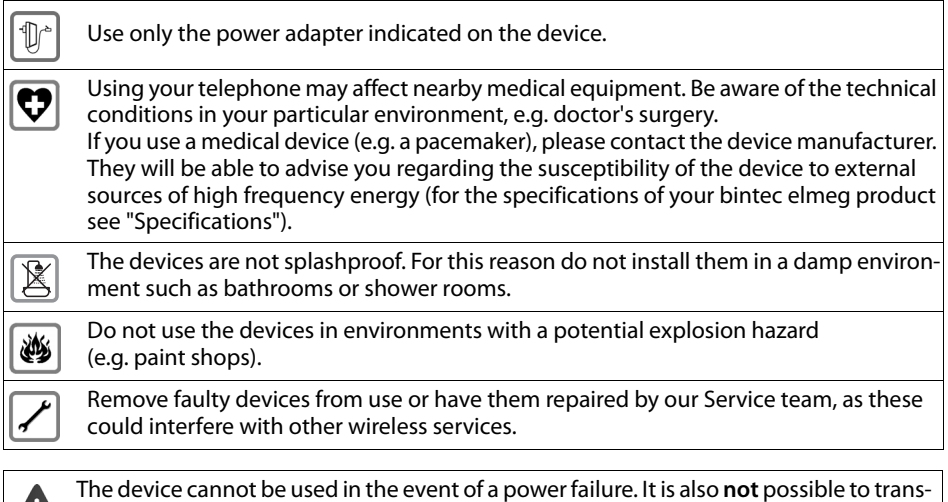

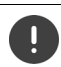

mit emergency calls

To connect the phone to the local network and PC only use shielded cables.

# **Using the telephone**

# <span id="page-9-1"></span><span id="page-9-0"></span>**Getting to know your telephone**

# <span id="page-9-4"></span>**Display**

<span id="page-9-5"></span>Display in idle status (example):

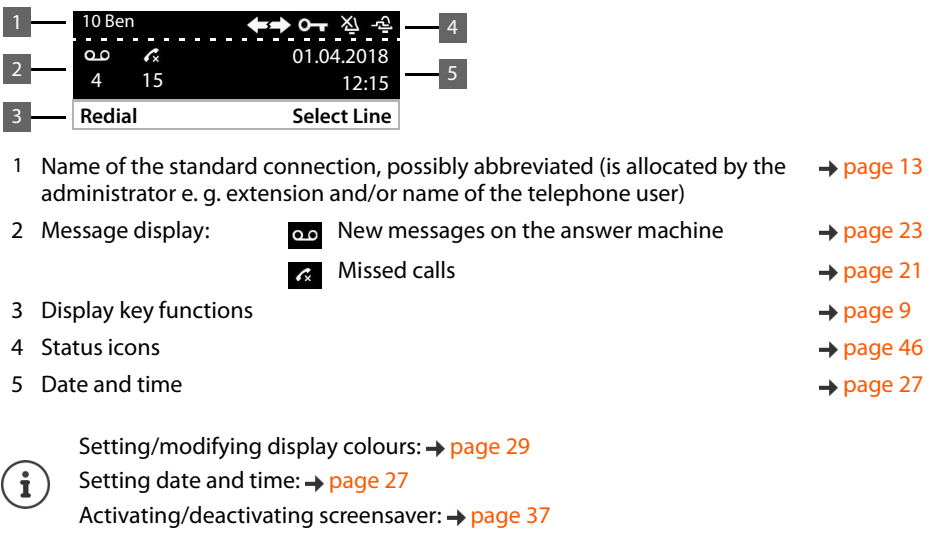

# <span id="page-9-7"></span><span id="page-9-3"></span><span id="page-9-2"></span>**Display keys**

<span id="page-9-6"></span>The display keys perform a range of functions depending on the operating situation.

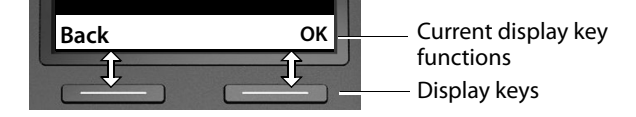

# <span id="page-10-0"></span>**Control key**

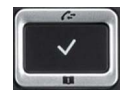

<span id="page-10-1"></span>The Control key enables you to navigate the menus and input fields, and also to call up certain functions depending on the situation.

In the description below, the side of the Control key (up, down, right, left) that you have to press in the different operating situations is marked in black, e. g.  $\blacksquare$  for "press right on the Control  $key"$  or  $\blacksquare$  for "press the centre of the Control key".

#### **In idle status**

<span id="page-10-2"></span>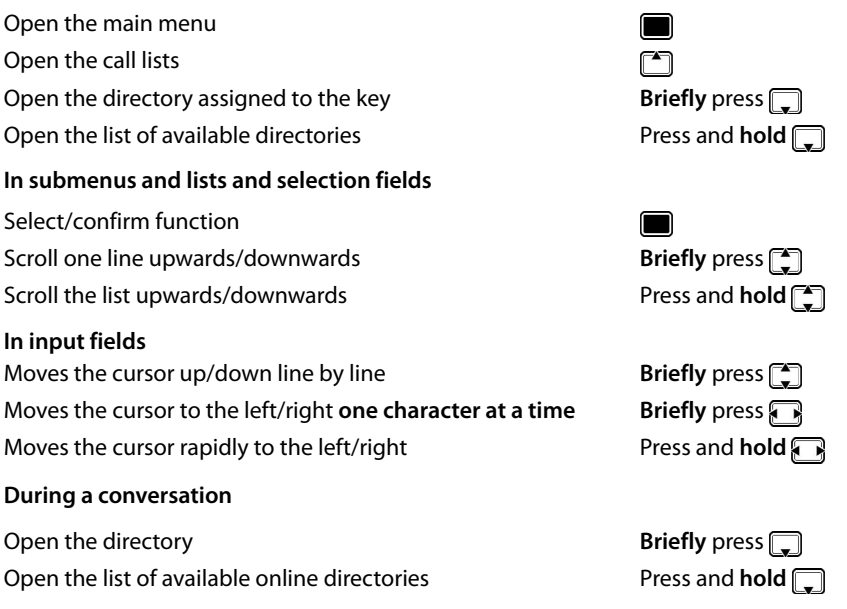

# <span id="page-11-0"></span>**Menu navigation**

<span id="page-11-3"></span>The functions of the telephone are displayed in a menu that consists of several levels. Menu overview  $\rightarrow$  [page](#page-44-1) 44

#### <span id="page-11-4"></span><span id="page-11-2"></span>**Main menu**

In idle status:  $\triangleright$  Press the **centre** of the Control key **...** 

The function selected from the display menu is displayed with an icon.

Arrows indicate whether there are more menu entries:

- $\blacktriangle$  above,  $\blacktriangleright$  below,  $\clubsuit$  above and below
- $\triangleright$  ... Use the Control key  $\lceil \frac{1}{2} \rceil$  to select a submenu
- ▶ Press the Display key OK

or

 $\triangleright$  Press the Control key

### <span id="page-11-5"></span>**Submenus**

The functions in the submenus are displayed as lists. The selected function is highlighted.

- $\triangleright$  ... Use the Control key  $\lceil \cdot \rceil$  to select a function
- ▶ Press the Display key OK

or

▶ Press the Control key

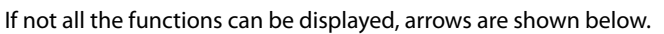

Displaying more list entries:  $\mathbf{p}$  ... scroll in the direction of the arrow with the Control key  $\Box$ 

#### **Returning to the previous menu level**

▶ Press the Display key **Back** 

or

 $\triangleright$  press the End key  $\blacktriangleright$  **briefly** 

#### **Returning to idle status**

**Press and hold the End key**  $\leftarrow$ 

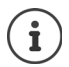

<span id="page-11-1"></span>If a key is not pressed, after 3 minutes the display will **automatically** change to idle status.

Settings which have not been saved or confirmed are rejected.

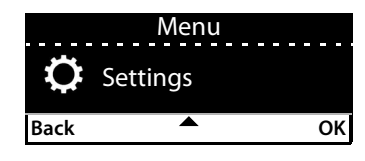

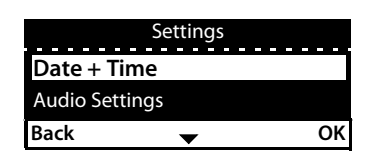

# <span id="page-12-5"></span><span id="page-12-2"></span>**Entering text**

### **Input position**

- $\triangleright$  Use  $\begin{bmatrix} \bullet \\ \bullet \end{bmatrix}$  to select an entry field. A field is activated when the cursor is blinking inside it.
- $\triangleright$  Use  $\blacksquare$  to move the position of the cursor.

### <span id="page-12-3"></span>**Correcting incorrect entries**

Delete **characters** to the left of the cursor:  $\triangleright$  **KC** 

### <span id="page-12-0"></span>**Entering letters/characters**

<span id="page-12-4"></span>Multiple letters and digits are assigned to each key between  $\sqrt{2}$  and  $\sqrt{9}$  wxyz) and the  $\sqrt{0}$  key. As soon as a key is pressed, the possible characters are displayed at the bottom of the display.

The selected character is highlighted.

Select letters/digits:

▶ Press the key **briefly** several times in succession

Switch between lower case, upper case and digit entry mode:

**• Press the Hash key**  $(\frac{1}{4}a)^{n}$ **... the mode set is displayed at the bottom on the right** When editing a directory entry, the first letter and each letter following a space is automatically in upper case.

Entering special characters:

Press the Star key  $\overline{)}$  ... the available special characters are displayed  $\overline{)}$  ... use to navigate to the character you want **OK**

# <span id="page-12-1"></span>**Locking/unlocking the keypad**

<span id="page-12-6"></span>The keypad lock prevents any accidental use of the telephone.

- Locking the keypad: ▶ Press and **hold**  $\left(\frac{1}{n} \frac{a}{n} \cdot \frac{a}{n}\right) \ldots$  the following icon appears on the display
- 
- Unlocking the keypad:  $\triangleright$  Press and **hold**  $\left(\frac{1}{2}a\right)$  ... use  $\frac{1}{2}$  to enter the keypad lock PIN (default setting: 1234) **OK**

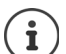

Changing the keypad lock PIN with the Web configurator:  $\rightarrow$  [page](#page-32-1) 32

If a call is indicated on the handset, the keypad automatically unlocks and you can accept the call. It then locks again when the call is finished.

It is not possible to call emergency numbers either when keypad lock is activated.

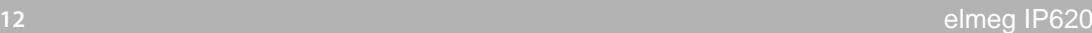

<span id="page-12-7"></span>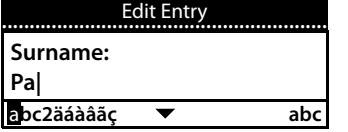

# <span id="page-13-0"></span>**Making calls**

<span id="page-13-11"></span>The phone is connected to the LAN.

At least one VoIP connection has been set up and assigned to the telephone.

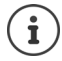

VoIP connections are set up by the administrator with the Web configurator or assigned using a PABX.

Up to four VoIP connections (call numbers) can be assigned to the telephone. The first connection to be set up is the standard send connection. The name of the standard send connection is displayed in idle status at the top left of the display header  $(\rightarrow$  [page 9](#page-9-4)).

No connection available: the following icon is shown in the display  $\left( \frac{1}{2} \right)$ 

Information about the telephone connections and the standard send connection: Web configurator  $\rightarrow$  [page 41](#page-41-1)

# <span id="page-13-1"></span>**Making a call**

- <span id="page-13-3"></span>▶ ...use  $\frac{1}{2}$  to enter a number  $\blacktriangleright$  ift the handset
- or
- ¤ lift the handset . . . use to enter a number **Dial**

Use + as a prefix for calls abroad: Press and hold key  $\boxed{0}$ 

<span id="page-13-4"></span>Calls are initiated via the standard send connection if you do not select another option. To use another VoIP connection:

**▶** Select Line ▶ ... use <sub>[</sub><sup>\*</sup>] to select required connection ▶ Dial ▶ ... use  $\frac{1}{2}$  to enter the number **Dial**

<span id="page-13-6"></span>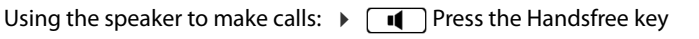

<span id="page-13-10"></span><span id="page-13-8"></span>or:  $\blacktriangleright$  Enter the number  $\blacktriangleright$  Press  $\sqrt{}$ 

<span id="page-13-7"></span>Using the headset to make calls:  $\sqrt{Q}$  Press the Headset key

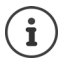

You can switch over at any time during the conversation.

```
In the following instructions, the icon \blacktriangleright also always stands for \blacksquare or \lhd
```
When entering the call number:

Deleting incorrectly entered numbers to the left of the cursor:  $\rightarrow$  30

<span id="page-13-9"></span>Transferring a number to the local directory:  $\rightarrow$   $\rightarrow$   $\rightarrow$   $\rightarrow$  [page 24\)](#page-24-2)

<span id="page-13-5"></span>Cancel dialling: **End** 

<span id="page-13-2"></span>Incoming call during number entry:

- Accept the call: **Accept**
- Reject the call: **Example 2 Reject**

### **Dialling from the directory**

<span id="page-14-3"></span> $\triangleright$  ... use  $\blacksquare$  to open the directory  $\blacktriangleright \blacksquare$  select entry  $\blacktriangleright \blacktriangleright$  lift the handset

**▶ ■ ▶ ... use [ ]** to select **Contacts** ▶ **OK** ▶ [ ] select entry ▶ مخ lift the handset

More than one number in the directory entry:  $\mathbf{v}$  ... use  $\begin{bmatrix} \cdot \\ \cdot \end{bmatrix}$  to select a number  $\mathbf{v}$  OK

### **Dialling from the redial list**

<span id="page-14-4"></span>The redial list contains the most recently dialled numbers.

- **▶** In idle status press **Redial** ▶ [<sup>4</sup>] select entry ▶ مطر lift the handset
- or

or

**▶ ...use** T to open the call lists **▶ T** Outgoing ▶ T select entry ▶  $\blacktriangleright$  lift the handset

### <span id="page-14-2"></span><span id="page-14-1"></span>**Dialling from a call list**

The call lists contain the most recent accepted, outgoing and missed calls  $\leftrightarrow$  [page](#page-21-1) 21). If the number is saved in the directory, the name is displayed.

- **▶** ... use  $\uparrow$  to open the call lists ▶  $\uparrow$  select a list (All, Accepted, Missed, Outgoing) ▶  $\Box$  select entry  $\blacktriangleright \blacktriangleright$  lift the handset
- or
- **▶ @ | }** . . . use <sup>[\*</sup>] to select Call Lists **| [\***] select a list **| OK** | [\*] select an entry |  $\blacktriangleright$  lift the handset

Ĭ

The list of new missed calls can also be opened by pressing the Message key  $\sqrt{\bullet}$ 

### <span id="page-14-0"></span>**Dialling with quick dial keys**

Keys 1 to 4 on the phone can be assigned a phone number, that is then dialled with one keypress.

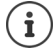

<span id="page-14-5"></span>Assign quick dial key from the Web configurator:  $\rightarrow$  [page 37.](#page-37-1)

**• Press and hold** quick dial key  $\boxed{1} - \boxed{4}$  GHI  $\boxed{1}$  . . . The number saved for the key is dialled, the handsfree function or the headset is enabled

### **Dialling a number using a function key**

Dialling numbers with one press of a function key.

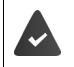

<span id="page-15-5"></span><span id="page-15-4"></span>An expansion module is connected and a function key is assigned a quick dial number.

Assigning numbers to function keys: Web configurator  $($   $\rightarrow$  [page](#page-38-0) 38).

**Press the function key ... the number saved for the function key is dialled, the handsfree** function is activated

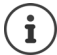

Increase the number of function keys:  $\blacktriangleright$  Connect another expansion module

### <span id="page-15-2"></span>**Ringback**

Asking for a ring back when the line of a participant you have called is busy.

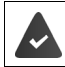

The PABX or the provider supports this function.

#### <span id="page-15-7"></span>**Initiating ringback**

▶ **Ringback** . . . the ringback request is registered When the other participant's line is free, the ringback is initiated. The telephone rings, **Ringback** is displayed in the header.

<span id="page-15-6"></span>There can be an active ringback on each line.

#### **Cancelling ringback**

**▶ ■ ▶ ... use < lext select < Select Services** ▶ OK

An active call: **Ⅰ DE** Cancel Ringback **D** OK Multiple active calls: ¤ **Active Ringbacks OK** . . . Connections for which ringback is active are denoted as such  $\blacktriangleright$  ... Use  $\lbrack \bullet \rbrack$  to select a

connection **OK**

### <span id="page-15-3"></span><span id="page-15-1"></span><span id="page-15-0"></span>**Anonymous calling**

Withhold Calling Line Identification. The number is not shown to the person receiving the call.

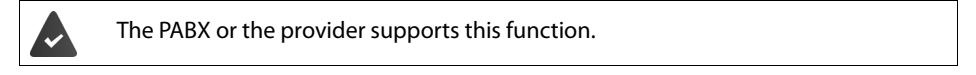

**■**  $\triangleright$  ... use  $\begin{bmatrix} \bullet \\ \bullet \end{bmatrix}$  to select  $\begin{bmatrix} \bullet \\ \bullet \end{bmatrix}$  Select Services  $\triangleright$  OK  $\triangleright$   $\begin{bmatrix} \bullet \\ \bullet \end{bmatrix}$  Withhold Number  $\triangleright$  OK  $\triangleright$ if necessary, use  $\begin{bmatrix} 1 \ -1 \end{bmatrix}$  to select a line **Change** ( $\boxed{2}$  = calls are anonymous)

# <span id="page-16-1"></span>**Incoming calls**

<span id="page-16-4"></span>An incoming call is indicated by ringing, by a display on the screen and by the flashing Status LED.

<span id="page-16-6"></span>The display shows

- the line on which the call is coming in on
- the caller's name if it has been stored in the directory
- the caller's number if it has been transmitted  $\leftrightarrow$ [page 15\)](#page-15-0)

<span id="page-16-3"></span>Accepting the call:  $\longrightarrow$  lift the handset

Switching the ringtone off: **Example 2** Silence

<span id="page-16-5"></span>Rejecting the call: **Example 20 Reject** 

 $\mathbf i$ 

When a call comes in, the system looks for a matching entry in the local directory. If the number is not found there, other directories are searched, if any have been configured.

# <span id="page-16-0"></span>**Protection from incoming calls**

### **Activating/deactivating the ringtone**

<span id="page-16-7"></span>An incoming call is not signalled by ringing, but is displayed on the screen.

Switching the ringtone on/off: **Press and hold** the Star key  $\overline{X}$ Ringtone is switched off: the following icon appears on the display  $\frac{1}{2}$ 

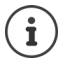

Ringtone silencing for anonymous calls:  $\rightarrow$  [page 28](#page-28-0).

## <span id="page-16-2"></span>**Switching the alert tone (beep) on/off**

Switch on an alert tone (beep) instead of the ringtone:

**Press and hold** the Star key  $\left[\frac{1}{2}, \frac{1}{2}\right]$  **Press Beep** within 3 seconds ... the following icon appears in the status line

Switching off the alert tone:Press and **hold** the Star key

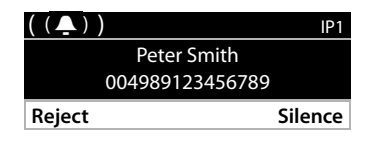

# **Switching the "Do not disturb" function on and off**

<span id="page-17-5"></span>Incoming calls are not signalled.

Switching "Do not disturb" on or off:  $\triangleright$  Press the Do not disturn key  $\Box$ 

"Do not disturb" is switched on: the Do not disturb key  $\bigcirc$  is illuminated, the display shows **"Do not disturb" active**

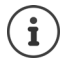

<span id="page-17-6"></span>Set up call forwarding:  $\rightarrow$  [page 20](#page-20-0)

<span id="page-17-10"></span>The administrator can create a list of numbers which should never be signalled by the telephone in the Web configurator.

# **During a conversation**

### <span id="page-17-0"></span>**Changing the volume**

<span id="page-17-3"></span>Changing the volume of the handset, the handsfree function or the headset during a call.

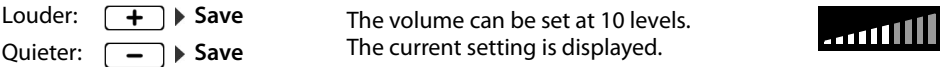

If there is no input for two seconds, the most recent value is stored automatically.

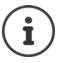

Permanent volume settings:  $\rightarrow$  [page 28](#page-28-1).

### <span id="page-17-2"></span>**Muting**

<span id="page-17-4"></span>Switching off the microphone in the handset, the handsfree facility and the headset. The other party to the call no longer hears what is being said.

Activating/deactivating the microphone: Press the Mute key  $\sqrt{\mathcal{L}}$ 

Microphone is switched off: the Mute key  $\sqrt{2}$  is illuminated

### <span id="page-17-1"></span>**Switching the handsfree function on/off**

Making calls via the speaker and the microphone of the handsfree function.

<span id="page-17-9"></span>Switching on the handsfree function during a call:

<span id="page-17-8"></span>Press the Handsfree key  $\Box$  Press the Handsfree key  $\Box$ 

Handsfree function is switched on: the  $\Box \Box$  key is illuminated

Switching off the handsfree function during a call:

► Lift the handset د حشو continue the call through the handset

## **Displaying information**

 $\triangleright$  Info . . . Information about the device is displayed ( $\rightarrow$  [page 31](#page-31-0))

### <span id="page-17-7"></span>**Ending a call**

Replace the handset  $\rightarrow$ 

# **Talking with several participants on the telephone**

## <span id="page-18-1"></span>**Accepting/rejecting Call Waiting**

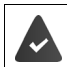

The PABX or the provider supports this function and the function is activated on the telephone  $($   $\rightarrow$  [page 34](#page-34-0)).

Another call comes in during a conversation. The call is signalled in the display and by the Call Waiting tone. **Call Waiting** is displayed in the header.

<span id="page-18-2"></span>Accepting the call:

 $\triangleright$  **Accept**  $\ldots$  the connection to the waiting participant is made. The first participant is put on hold and hears some on-hold music.

<span id="page-18-4"></span>Rejecting the call:

**▶ Reject** 

### **Permit/prevent Call Waiting**

<span id="page-18-3"></span>Permit or prevent Call Waiting during a call for all or for certain lines.

**▶ ■ ▶ ... use [ ]** to select **Select Services** ▶ OK ▶ [ ] Call Waiting ▶ OK ▶ if necessary, press  $\begin{bmatrix} 1 \end{bmatrix}$  to select line **F** Change ( $\boxed{2}$  = Call Waiting is permitted)

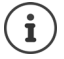

Define settings for Call Waiting with the Web configurator  $\rightarrow$  [page 34](#page-34-0)

### **Two simultaneous incoming calls**

When there are two simultaneous incoming calls, both are shown on the display.

**▶ ... Use [ ] to select the call you want to accept ▶**  $\blacktriangleright$  Pick up the receiver ... The required connection is established.

The other call is handled as a waiting call.

### <span id="page-18-0"></span>**Consultation calls**

<span id="page-18-6"></span>Consulting a second participant during a conversation.

Press the Consultation call key  $\boxed{\mathcal{L}}$  ... the first conversation is put on hold

<span id="page-18-7"></span><span id="page-18-5"></span>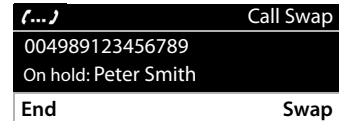

 $\triangleright$  Initiate a consultation call via the keypad or from the directory

. . . when the participant picks up, conduct consultation call

The display shows:

**On hold:** <Number> or <name in the directory>

Ending a consultation call:

▶ End . . . the connection to the participant on hold is reactivated

or

▶ Replace the handset ... both calls are ended

The call on hold is transferred to the consultation participant.

If the consultation participant does not accept the call: a recall is initiated by the participant on hold (your telephone rings). If you accept the call, you will be reconnected to the participant previously on hold.

#### <span id="page-19-3"></span>**Initiating consultation call from the directory**

During the conversation:

**▶** Press the Control key select entry **▶** Options ▶ Dial ▶ OK ▶ ... if necessary, select the number with  $\begin{pmatrix} 1 \\ 1 \end{pmatrix}$   $\triangleright$  **OK** ... the first conversation is put on hold, the number is dialled

or

▶ Consult . . . the first conversation is put on hold ▶ Directory ▶  $\Box$  select entry ▶ Dial ▶ . . . if necessary, use **the select the number ▶ OK** . . . the number is selected

### <span id="page-19-0"></span>**Call swapping**

Switch back and forth between two participants. The other call is placed on hold.

 $\triangleright$  Call a second participant during an external conversation (consultation call) or accept a waiting call  $\blacktriangleright$  ... use **Swap** to switch between the participants

Ending the connection to the active participant:

▶ End . . . the connection to the participant on hold is reactivated

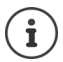

Other ways of ending the call-swapping session:

- Replace the handset  $\sum$ : The other two participants will be connected to one another.
- The **active** participant ends the conversation: The connection to the participant on hold is reactivated
- The participant **on hold** ends the conversation: The connection to the active participant remains active.

### <span id="page-19-1"></span>**Conference call**

<span id="page-19-2"></span>Speaking to two participants at the same time.

Initiating a conference call during a conversation:

Press the Conference call key  $\boxed{11}$   $\blacktriangleright$  call second participant . . . the conference is established as soon as the call is accepted

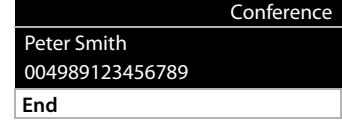

Initiating a conference from call swapping:

Press the Conference call key  $\sqrt{241}$ ... the active participant and the participant on hold will be switched into the conference

Ending a conference call:

**►** End or ► replace the handset ... the conference ends for all the participants

### <span id="page-20-5"></span>**Transferring a call**

<span id="page-20-2"></span>Connecting both external participants to one another during call swapping or in an external consultation call:

Explace the handset  $\rightarrow \ldots$  the call on hold will be transferred to the active participant.

If the active participant does not accept the call, a recall will be initiated by the participant on hold.

# <span id="page-20-1"></span><span id="page-20-0"></span>**Call divert**

<span id="page-20-4"></span>Incoming calls are diverted to another line or a network mailbox. For every phone connection, you can set up call diverts for

**All Calls** Calls are diverted immediately

**When Busy** Calls are diverted if the line is busy

**No reply** Calls are diverted if no one picks up after several rings

#### **Activating call divert**

**▶ ■ ▶** . . . Use  $\begin{bmatrix} 1 \end{bmatrix}$  to select  $\begin{bmatrix} 2 \end{bmatrix}$  Select Services  $\triangleright$  OK  $\triangleright$   $\begin{bmatrix} 1 \end{bmatrix}$  Call Divert  $\triangleright$  OK  $\triangleright$  . . . if necessary, use  $\begin{bmatrix} \bullet \\ \bullet \end{bmatrix}$  to select a connection  $\blacktriangleright$  **OK** 

When call divert is to apply:

¤ **All Calls** / **When Busy** / **No reply OK**

Where the call is to be forwarded to:

**▶ ■ Phone Number ▶** ■ Enter the number ▶ Save

or

**▶ <b> Noice Mail ▶ Save ... Calls are forwarded to the answer machine assigned to the** connection

In idle status, the active call divert and the destination for the diverted call are shown on the display.

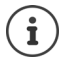

A **No reply** call divert becomes active after 120 seconds as standard. You can change the delay time from the Web configurator  $($   $\rightarrow$  [page 35\)](#page-35-0)

### <span id="page-20-3"></span>**Disabling call divert**

**▶ ■ ▶ ... Use**  $\Box$  **to select**  $\Box$  **Select Services ▶ OK ▶**  $\Box$  **Call Divert ▶ OK ▶ ... Use**  $\Box$ to select the connection as required  $\bullet \dots$  Use  $\begin{bmatrix} 1 \end{bmatrix}$  to select the divert type (All Calls / When **Busy** / **No reply**)  $\triangleright$  **OK**  $\triangleright$  **TROff**  $\triangleright$  **Save** 

# <span id="page-21-1"></span><span id="page-21-0"></span>**Call lists**

The telephone saves different types of calls in lists. The following call lists are available:

<span id="page-21-7"></span><span id="page-21-3"></span><span id="page-21-2"></span>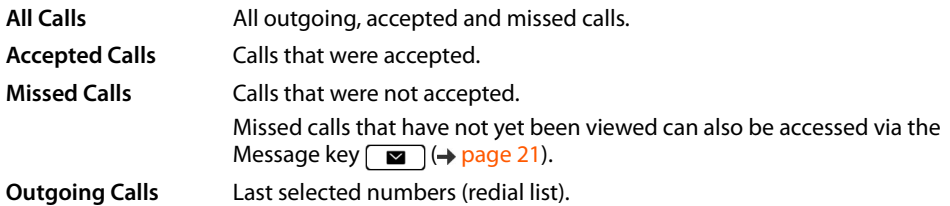

<span id="page-21-9"></span>If the call list is full, a new entry overwrites the oldest.

# **Opening the call list**

<span id="page-21-8"></span>**▶ [ T ] ▶ ...the list All Calls is displayed** 

#### or

**▶ ■ ▶ ... use [ ] to select Call Lists ▶ OK ▶ use [ ] to select list type ▶ OK** 

## **Information about the calls**

<span id="page-21-4"></span>• Icon for the call type:

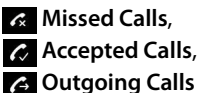

<span id="page-21-5"></span>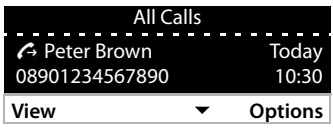

- Caller's number. If the number is saved in the directory, the name is displayed instead.
- Date and time of the call

Displaying more information about an entry: **View Wiew** ... use **the set of the set of the entry** 

• Number type (if the caller is entered in the directory): **Phone Home**, **Phone Office**, **F** Phone Mobile

## **Calling back a caller**

<span id="page-21-6"></span> $\triangleright \lceil \uparrow \rceil$  ... use  $\lceil \uparrow \rceil$  to select entry  $\triangleright \rceil$  lift handset ... the number is dialled

### <span id="page-22-1"></span>**Copying a number to the directory**

- <span id="page-22-2"></span>**▶ [ A] ▶ ... use [A] to select an entry ▶ Options ▶ Save Number ... then** Creating a new entry: **< New Entry > OK** or
	- Adding a number to an existing entry:  $\triangleright$  ... use **the select an entry**  $\triangleright$  **OK**
- **▶ ... use <sub>[</sub><sup>\*</sup>]** to select a number category **▶ OK ▶ ... use**  $\frac{1}{2}$  to enter more data for the entry

#### Save entry: **Save**

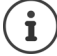

More information about the local directory:  $\rightarrow$  [page 24](#page-24-2)

### <span id="page-22-4"></span>**Deleting entries**

Deleting an entry:

**▶ [^] ▶** ... use [^] to select an entry **▶** Options ▶ Delete Entry ▶ OK

<span id="page-22-3"></span>Deleting all the entries in the list currently selected:

**▶**  $\Box$  **Delete List ▶ OK ▶ confirm prompt with Yes** 

# <span id="page-22-0"></span>**Message Centre**

The Message Centre gives you quick access with a single key press to missed calls and voice mails on an answer machine.

<span id="page-22-5"></span>The Message key  $\sqrt{2}$  flashes if there are new messages. A missed call is considered new if it has been received since the **Missed Calls** list was last opened; a voice mail is considered new if it has not been listened to.

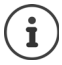

The administrator can use the Web configurator to specify which types of messages are accessible via the Message Centre.

Icons for message types and the number of **new** messages are shown in idle status.

New messages:

 $\bullet$  on a network mailbox ( $\rightarrow$  [page 23\)](#page-23-0)

 $\leq$  in the **Missed Calls** list ( $\rightarrow$  [page 21\)](#page-21-0)

The number displayed indicates the total for all the connections involved.

Opening the Message Centre:

Press the Message key  $\Box$   $\Box$  ... use  $\Box$  to select the message type (**Voice Mail** or **Missed Calls**) **OK**

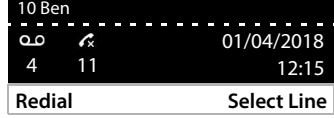

**Back OK**

Missed Calls **Voice Mail**

Messages

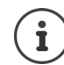

The **Voice Mail** list is always displayed, when an answer machine is stored in the telephone, the **Missed Calls** list only if it contains messages.

11 **4**

# <span id="page-23-1"></span><span id="page-23-0"></span>**Voice mails**

<span id="page-23-3"></span>Managing messages stored in a network mailbox. Every network mailbox accepts incoming calls on the corresponding VoIP phone number.

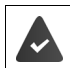

The administrator has entered the network mailbox(es) in the telephone with the Web configurator or there is an answer machine available with the PABX.

### <span id="page-23-5"></span>**Playing back voice mails**

▶ Press the Message key **DE**  $\bullet$  OK  $\bullet$  ... if necessary, use **the answer machine** (connection)  $\triangleright$  OK  $\ldots$  all the voice mails for the connection are displayed  $\triangleright$  use  $\begin{array}{|c|c|c|}\hline \end{array}$  to select an entry **Play** . . . the message is played back through the speaker on the telephone

Listening to messages through the handset:

**► ∠ Lift the handset** 

Ending playback:  $\longrightarrow$  Press the End Call key  $\rightarrow$  or replace the handset  $\rightarrow$ 

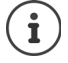

An incoming call ends playback.

### **Editing voice mails**

▶ Press the Message key **2 DK** ▶ ... if necessary, use the answer machine (connection)  $\triangleright$  **OK**  $\ldots$  all voice mails for the connection are displayed  $\triangleright$   $\lceil \frac{1}{2} \rceil$  select entry  $\ldots$ then

<span id="page-23-4"></span>Viewing call details:¤ **View** Deleting the recording:

¤ **Options Delete Entry OK**

<span id="page-23-2"></span>Deleting all entries: ¤ **Options Delete List OK** Confirm prompt with **Yes**

Transferring the number to the directory:

**▶** Options ▶ Save Number ▶ OK ▶ create a new entry in the directory or add the number to an existing entry  $($   $\rightarrow$  [page 24](#page-24-2))

# <span id="page-24-1"></span><span id="page-24-0"></span>**Directories**

<span id="page-24-3"></span>The options are:

- Local directory
- Company directory ( $\rightarrow$  [page 26\)](#page-26-0)

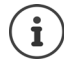

The local directory is pre-set as a standard directory. That means that it is the directory that is opened with the Control key  $\Box$  and into which entries are copied with the "Copy to directory" function.

The administrator can make another directory, such as the company directory, the standard directory.

# <span id="page-24-2"></span>**Local directory**

### <span id="page-24-5"></span>**Opening the directory**

In idle status:

 $\triangleright$  Press the Control key

or

**▶ I I Directory D OK Directory D OK** 

The entries are shown in alphabetical order and are sorted by last name by default.

Change sort order:

**▶ Options ▶ Sort by First Name or Sort by Surname** 

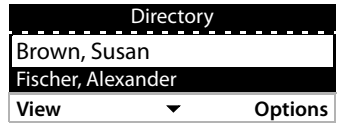

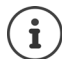

If an entry does not include a name, the first phone number entered is stored and displayed as the last name.

## **Displaying a directory entry**

<span id="page-24-4"></span>▶ ...use **the select an entry ▶ View** 

or

▶ enter the first letter of the name . . . the first entry which starts with that letter is displayed

A directory entry can contain the following information:

- First name and last name: (max. 16 characters each)
- Up to six phone numbers (max. 32 digits each)

Two numbers can be assigned to the following categories:

work numbers (**Phone Office 1/2**)

- private numbers (**Phone Home 1/2**)
- mobile numbers (**Phone Mobile 1/2**)
- $\triangleright$  ... use  $\lceil \cdot \rceil$  to scroll through the directory entry

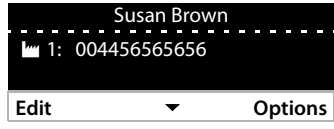

### **Creating a new entry**

<span id="page-25-3"></span>▶ Options ▶ New Entry ▶ ...use  $\mathbb{F}$  to enter data for the entry and use  $\mathbb{F}$  to move between the entry fields **Save** 

Creating a new entry with a dialled number:

**▶** Enter the number ▶ -> Dir ▶ < New Entry > ▶ OK ▶ ... use  $\begin{bmatrix} \uparrow \end{bmatrix}$  to select the number category **▶ OK ▶ ... use**  $\frac{1}{2}$  to enter more data for the entry **▶ Save** 

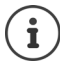

Creating a new entry with a number from the call list:  $\rightarrow$  [page 22](#page-22-1) Information on entering text:  $\rightarrow$  [page 12](#page-12-2)

### **Changing an entry**

<span id="page-25-1"></span>**▶** ... use  $\begin{bmatrix} \bullet \\ \bullet \end{bmatrix}$  to select an entry  $\bullet$  **View**  $\bullet$  **Edit**  $\bullet$  ... use  $\begin{bmatrix} \bullet \\ \bullet \end{bmatrix}$  to select an entry field  $\bullet$ if necessary, delete old text, enter new text **> Save** 

Adding a number when dialling:

**▶** Enter the number ▶ -> Dir ▶ ... use [ $\frac{1}{2}$ ] to select an entry ▶ OK ▶ ... use  $\frac{1}{2}$ ] to select the number category **▶ OK ▶ Save** 

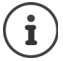

Information on entering text:  $\rightarrow$  [page 12](#page-12-2)

### **Dialling from the directory**

<span id="page-25-0"></span>**▶** ... use **the light** to select an entry  $\blacktriangleright$  ift the handset More than one number in the directory entry:  $\mathbf{v}$  ... use  $\mathbf{f}$  to select a number  $\mathbf{v}$  OK

or

**▶** ... use  $\begin{bmatrix} \bullet \\ \bullet \end{bmatrix}$  to select an entry **▶** View ▶ ... if necessary, use  $\begin{bmatrix} \bullet \\ \bullet \end{bmatrix}$  to select a number ▶ Options **Use Number OK**

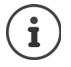

Initiate a consultation call from the directory:  $\rightarrow$  [page 18](#page-18-0)

### <span id="page-25-2"></span>**Deleting directory entries**

Delete an entry selected from the list:

**▶ [** $\uparrow$ ] Select an entry **▶ View ▶ Options ▶ Delete Entry ▶ OK** ... the entry is deleted immediately

<span id="page-25-4"></span>Deleting the whole list:

¤ **Options Delete List OK** . . . Confirm prompt with **Yes**

# <span id="page-26-1"></span><span id="page-26-0"></span>**Company directory**

<span id="page-26-2"></span>If there is a directory available on your company's network you can use it on the telephone.

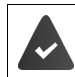

The administrator has set up and activated the directory in the Web configurator.

### <span id="page-26-4"></span>**Opening the company directory**

In idle status:

▶ Press and **hold** the Control key **DE** ▶ . . . use **TE** to select the company directory ▶ OK

or

▶ **■** ▶ ... use **F** to select **CO** contacts **▶ OK** ▶ ... use **F** to select the company directory **OK**

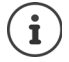

The company directory is shown with the name specified by the administrator in the Web configurator.

### **Searching for an entry**

<span id="page-26-5"></span> $\triangleright$  Enter the name (or the initial letters)  $\ldots$  as soon as the entry process stops, the search starts.

All the matching entries are displayed. If a matching entry is not found, the search field is redisplayed. You can launch a new search.

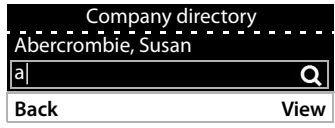

## **Displaying an entry**

<span id="page-26-3"></span>▶ ...use **[<sup>4</sup>]** to select an entry ▶ **View** 

A directory entry can contain the following information (depending on the information provided by the company directory):

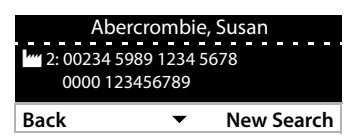

Personal information: **First Name:**, **Surname:**, **Job:**, **Company:**

Numbers: **Office**, **Mobile**, **Home**

Other contact data: **Email:**, **Web Address:**, **Fax:**

Address information: **Street:**, **City:**, **ZIP Code:**, **Country:**

## **Dialling a number from the company directory**

<span id="page-26-6"></span> $\triangleright$  ... use  $\begin{bmatrix} \cdot \\ \cdot \end{bmatrix}$  to select an entry  $\triangleright$  ift the handset More than one number in the directory entry:  $\mathbf{v}$  ... use  $\mathbf{f}$  to select a number  $\mathbf{v}$  OK

# <span id="page-27-9"></span>**Settings**

<span id="page-27-0"></span>The telephone is preconfigured. Individual settings can be modified via the display menu or on a PC using the Web configurator. Web configurator  $\rightarrow$  [page](#page-32-2) 32

# <span id="page-27-1"></span>**Basic settings**

# <span id="page-27-8"></span><span id="page-27-2"></span>**Date and time**

<span id="page-27-11"></span><span id="page-27-10"></span>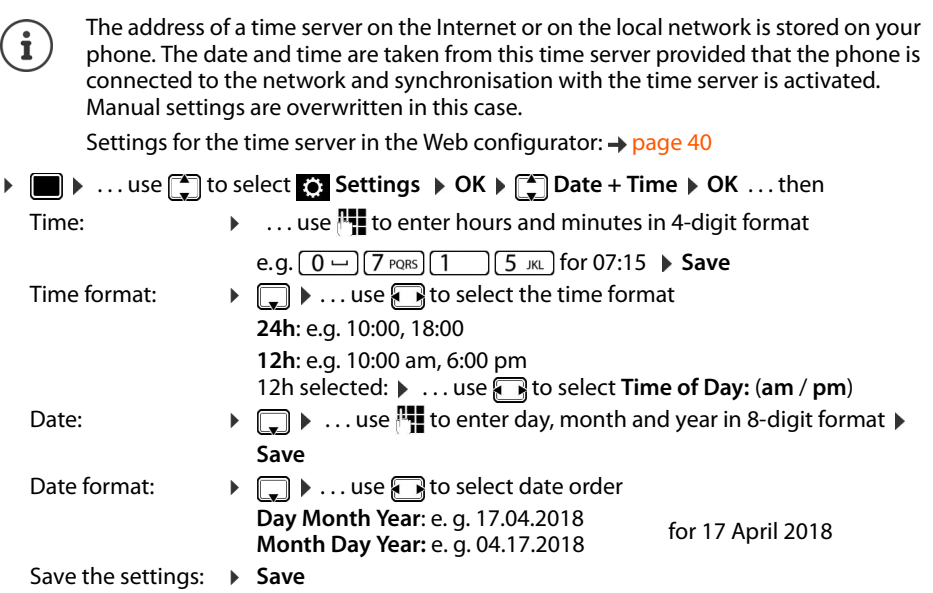

# <span id="page-27-6"></span><span id="page-27-5"></span><span id="page-27-3"></span>**Ringtones**

Set the volume and melody for the ringtone and/or completely silence the ringtone for anonymous calls.

### <span id="page-27-7"></span><span id="page-27-4"></span>**Volume**

The volume of the ringtone for incoming calls can be set at 10 levels.

**▶ ■ ▶ ... use**  $\begin{bmatrix} \bullet \\ \bullet \end{bmatrix}$  **to select**  $\begin{bmatrix} \bullet \\ \bullet \end{bmatrix}$  **Settings**  $\triangleright$  **OK**  $\triangleright$  $\begin{bmatrix} \bullet \\ \bullet \end{bmatrix}$  **Audio Settings**  $\triangleright$  **OK**  $\triangleright$  **Ringtones**  $\triangleright$ **OK Volume** . . .

the ringtone will be played with the melody set for external calls at the current volume; the volume is shown graphically

**▶ ... use R** to select the required volume ▶ Save

Changing the volume of the ringtone during an incoming call:

Fress the volume keys  $\boxed{+}$  (for louder) or  $\boxed{-}$  (for quieter)

Ĭ

### <span id="page-28-2"></span>**Melody**

<span id="page-28-9"></span>Specify different ringtone melodies for different events (**External Calls**, **Internal Calls**, **Group Calls** or **Doorstation**) and VoIP connections.

**▶ ■ ▶ ... use • to select**  $\bullet$  **Settings**  $\bullet$  **OK**  $\bullet$  $\bullet$  **Audio Settings**  $\bullet$  **OK**  $\bullet$  **Ringtones**  $\bullet$ **OK**  $\triangleright$  **Melodies**  $\triangleright$  **OK**  $\triangleright$  ... use  $\begin{bmatrix} \cdot \\ \cdot \end{bmatrix}$  to select event to be signalled with the melody  $\triangleright$  **OK** ... the melody currently set for connection 1 is played  $\blacktriangleright$  ... use  $\blacksquare$  to select the melody required  $\blacktriangleright$   $\Box$  if necessary, select melodies for the other connections  $\blacktriangleright$  Save

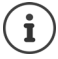

Loading more ringtones onto the phone:  $\rightarrow$  [page 36](#page-36-0)

### <span id="page-28-0"></span>**Ringtone silencing for anonymous calls**

Prevent the telephone ringing when no number is transmitted with an external call.

**▶ ■ ▶ ... use • to select**  $\bullet$  **Settings**  $\bullet$  **OK**  $\bullet$  $\bullet$  **Audio Settings**  $\bullet$  **OK**  $\bullet$  **Ringtones**  $\bullet$ **OK**  $\triangleright$  **Anonymous Call Silencing**  $\triangleright$  **Edit** ( $\triangleright$  = the telephone does not ring for anonymous calls)

# <span id="page-28-3"></span>**Advisory tones**

The handset notifies acoustically about different activities and statuses.

<span id="page-28-4"></span>**Confirmations:** At the end of an entry or after making a setting and when a new entry arrives in the network mailbox or the call list, if an entry is incorrect.

<span id="page-28-5"></span>Key Click: Each press of a key is accompanied by an acoustic signal.

These advisory tones can be switched on/off independently of each other.

**▶ ■ ▶ ... use [- ]** to select **G** Settings ▶ OK ▶ [- ] Audio Settings ▶ OK ▶ Advisory **Tones**  $\triangleright$  **OK**  $\triangleright$  **Select the option required (** $\triangleright$  **= enabled /**  $\triangleright$  **= disabled)** 

# <span id="page-28-1"></span>**Call volume**

<span id="page-28-6"></span>The call volume (volume during a call) can be set on 10 levels separately for the receiver, speaker and a headset connected.

- **▶ ▶ ... Use to select ... Settings ▶ OK ▶ [\*] Audio Settings ▶ OK ▶ Call Volume ▶ OK**  $\blacktriangleright$   $\lceil \frac{2}{3} \rceil$  Select **Handset**, **Handsfree** or **Headset** 
	- . . . The current volume is displayed graphically
	- **▶ ... Use R** to select the required volume ▶ Save

<span id="page-28-8"></span><span id="page-28-7"></span>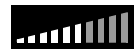

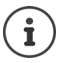

- Changing the volume during a call:
- Fress the volume keys  $\boxed{+}$  (for louder) or  $\boxed{-}$  (for quieter)

# <span id="page-29-1"></span>**Display**

### <span id="page-29-2"></span>**Screensaver (digital clock)**

You can display a digital clock as the screensaver for the phone's display when in idle status.

**▶ ■ ▶ ... Use <sub>[</sub><sup>\*</sup>] to select <b>S**: Settings ▶ OK ▶ Display ▶ OK ▶ Screensaver ... then

Switch off: ... Use **the select Off > Save** Switch on:  $\ldots$  Use  $\blacksquare$  to select the time the display spends in idle status before the screensaver becomes active (10, 20, 30, 40, 50 or 60 minutes)

Save the selection:  $\triangleright$  **Save** 

#### **Exiting the screensaver**

▶ Press any key **briefly** . . . the display changes to idle status

### <span id="page-29-3"></span>**Brightness**

<span id="page-29-8"></span>The brightness can be set at 10 levels.

**▶ ■ ▶** ... use • to select **Settings DK DK Display DK DK Dightness DK** ... the current setting is shown graphically  $\blacktriangleright$  ... use  $\blacksquare$  to select the brightness required  $\blacktriangleright$ **Save**

### <span id="page-29-7"></span><span id="page-29-4"></span>**Contrast**

The contrast can be set at 9 levels.

**▶ ■ ▶** ... use • to select  $\bullet$  Settings  $\bullet$  OK  $\bullet$  • To Display  $\bullet$  OK  $\bullet$  Contrast  $\bullet$  OK ... the current setting is shown graphically  $\mathbf{D}$  ... use **T** to set the required contrast  $\mathbf{D}$  Save

### <span id="page-29-6"></span><span id="page-29-0"></span>**Colour scheme**

The display can appear in a range of colour combinations.

**▶ ■ ▶ ... use • local conduct select settings ▶ OK ▶ Display ▶ OK ▶ Colour Scheme ▶ OK ▶** ... use  $\Box$  to select required colour scheme  $\blacktriangleright$  **Select (** $\odot$  = selected)

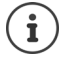

Changing the display settings with the Web configurator:  $\rightarrow$  [page 37](#page-37-0)

## <span id="page-29-5"></span>**Language**

<span id="page-29-9"></span>Set the language for the display screen.

**▶ ■ ▶ ... use to select**  $\bullet$  **Settings**  $\triangleright$  **OK**  $\triangleright$  **Language**  $\triangleright$  **OK**  $\triangleright$  **... use to lead** language ▶ Select (● = selected)

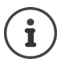

Setting the display language with the Web configurator:  $\rightarrow$  [page 37](#page-37-0)

## <span id="page-30-0"></span>**Local network**

Display network settings for the telephone.

**▶ ■ ▶ ... use [ ] to select S** Settings ▶ OK ▶ Local Network ▶ OK

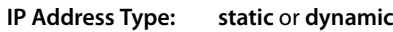

- <span id="page-30-2"></span>**dynamic** The telephone obtains its IP address automatically from a DHCP service in the network (the router, for example). The following fields show the current settings. These settings cannot be changed.
- <span id="page-30-3"></span>**static** The telephone is provided with a permanent IP address. The administrator makes the network settings using the other fields.
- **IP Address:** The phone's IP address in the local network.
- **Subnet Mask:** The subnet mask for the local network. It specifies how many parts of the IP address make up the network prefix and how many parts make up the device address. The network prefix must be the same for all the devices in the local network.
- **Standard Gateway:** IP address of the system in the local network which assigns the address and forwards information to other networks. This is frequently a router.

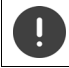

Changes to these settings should only be made by the administrator.

# <span id="page-30-1"></span>**VLAN**

<span id="page-30-4"></span>A local network can be divided into logical subnetworks known as VLANs (VLAN = Virtual Local Area Network). VLANs are used for example to separate the data traffic of different services (Internet telephony, Internet TV, etc.) and to define different priorities for the data traffic.

Show the phone's VLAN settings.

**▶ ■ ▶ ... Use to select Settings ▶ OK ▶ VLAN ▶ OK** 

**VLAN Tagging:** The following information is displayed when **VLAN Tagging** is enabled

**VLAN Identifier (LAN):** ID of the virtual network to which the phone belongs.

**LAN Priority (LAN):** Priority of the virtual network to which the phone belongs.

Changes to these settings can only be made by the administrator.

## <span id="page-31-2"></span>**Restarting the phone**

<span id="page-31-9"></span>You can restart the device if required. All settings are retained.

**▶ ■ ▶ ... Use to select <b>Settings ▶ OK** ▶ Reboot ▶ OK ▶ confirm prompt with Yes

# <span id="page-31-1"></span>**Resetting the device to the factory settings**

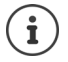

The function can only be run by the administrator.

You can back up your personal settings before a reset:  $\rightarrow$  [page 40](#page-40-1)

<span id="page-31-4"></span>A reset returns all the settings to the default settings. Network configuration, VoIP connections, directories, call lists and all the individual settings are deleted or restored to the factory settings.

#### <span id="page-31-10"></span>**Resetting using the device keys**

▶ Disconnect the telephone from the mains power supply ▶ press the Control key **i** b holding the key down, reconnect the device with the power supply

# <span id="page-31-0"></span>**Displaying device information**

<span id="page-31-7"></span>The menu entry **Info** provides information about important settings on the telephone.

<span id="page-31-11"></span><span id="page-31-8"></span><span id="page-31-6"></span><span id="page-31-5"></span><span id="page-31-3"></span>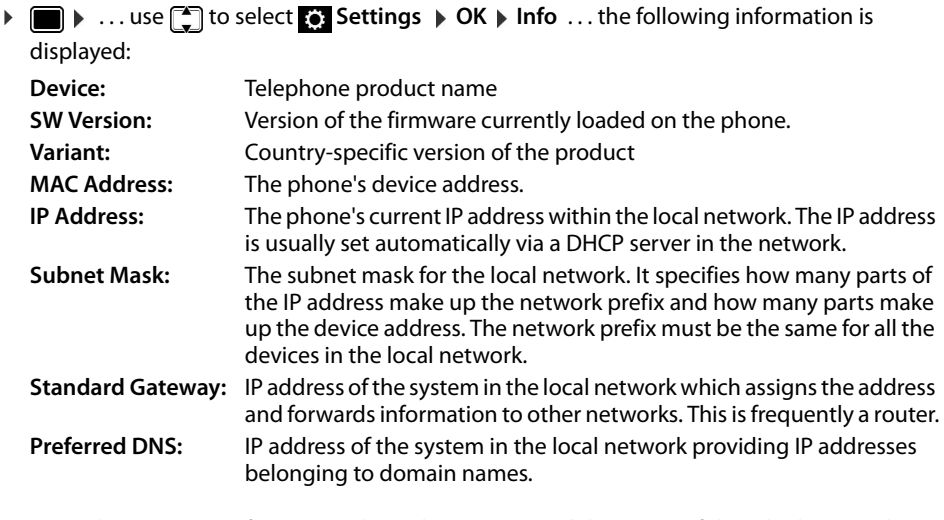

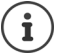

There is more information about the settings and the status of the telephone in the status display of the Web configurator  $($  [page 41\)](#page-41-2).

# <span id="page-32-2"></span><span id="page-32-0"></span>**Configuring other settings with the Web configurator**

#### <span id="page-32-7"></span>**Attention:**

Configurations via the phone's Web user interface are not presentable in the BPX and should therefore be used only in exceptional cases!

Not all functions listed here can be used in operation with the PBX!

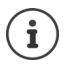

This chapter describes the user functions in the Web configurator.

# <span id="page-32-11"></span>**Web configurator**

#### <span id="page-32-4"></span>**Finding out the IP address of the phone**

You need the IP address of the telephone to access the web configurator.

Displaying the IP address in the display menu of the telephone:

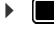

■ **▶ Settings ▶ Local Network** . . . the IP address is displayed

The IP address can sometimes change, depending on the settings of the DHCP server in your network.

#### **Starting the web configurator**

- $\triangleright$  Open the Internet browser on the PC  $\triangleright$  enter the IP address of the telephone (without any leading zeros) in the address field of the browser . . . the login screen is displayed
- <span id="page-32-6"></span> $\triangleright$  Select the language  $\triangleright$  enter the password (preset: user)  $\triangleright$  **Login**  $\ldots$  the Web configurator is launched, the **Ringtones** page is displayed

#### <span id="page-32-9"></span>**Changing the password**

 $\triangleright$  Click on the **P** icon in the top right  $\triangleright$  select **Change Password**  $\triangleright$  enter new password  $\triangleright$ re-enter new password **Set** 

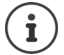

The password can also be changed by the administrator.

#### <span id="page-32-1"></span>**Changing the telephone PIN**

<span id="page-32-3"></span>The telephone PIN is used to lock the telephone keypad, for example  $($   $\rightarrow$  [page](#page-12-1) 12).

 $\triangleright$  Click on the **P** icon in the top right  $\triangleright$  select **Change Phone PIN**  $\triangleright$  enter current PIN (preset to 1234) **D** enter new PIN **D** re-enter new PIN **D** Set

#### <span id="page-32-5"></span>**Changing the language**

 $\triangleright$  Click on the **Q** icon in the top right  $\triangleright$  select **Change Language**  $\triangleright$  select required language from the **Language** list  $\triangleright$  **Set** 

#### <span id="page-32-10"></span><span id="page-32-8"></span>**Ending the Web configurator**

 $\triangleright$  Click on the **P** icon in the top right  $\triangleright$  select **Logout** . . . the login screen is displayed again

# <span id="page-33-1"></span>**Functions of the Web configurator**

<span id="page-33-0"></span>The following illustration shows the menu entries of the Web configurator for users.

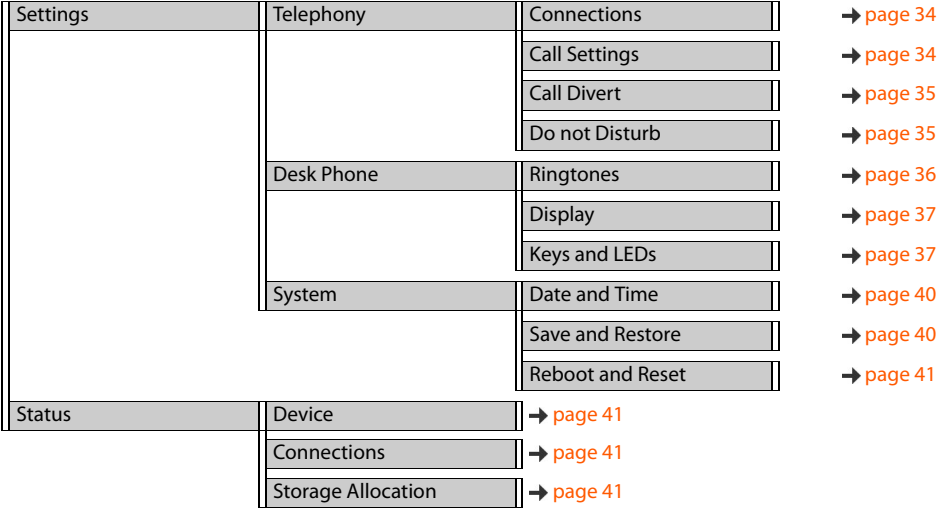

# **Telephony**

## <span id="page-34-1"></span>**Changing the standard send connection**

<span id="page-34-5"></span><span id="page-34-4"></span>If the telephone has more than one VoIP connection, outgoing calls are initiated via the standard send connection  $($   $\rightarrow$  [page](#page-13-1) 13).

Changing the standard send connection:

### **▶ Settings ▶ Telephony ▶ Connections**

All the configured connections are shown. The check box  $\odot$  under **Default send Connection** shows which connection is currently selected.

**▶ Check the connection required ▶ Set** 

Only active connections can be selected.

If the standard send connection selected cannot be accessed, use another connection:

¤ Set the switch next to **SIP Accounts-Failover** to **Yes**

## <span id="page-34-2"></span><span id="page-34-0"></span>**Settings for Call Waiting**

<span id="page-34-3"></span>Specify the telephone's response when another call comes in during a call.

¤ **Settings Telephony Call Settings**

For each connection:

Prevent/permit Call Waiting:

 $\triangleright$  Select the option under **Display Waiting Call** ( $\blacktriangleright$  = Call Waiting permitted) / deselect ( $\Box$  = Call Waiting not permitted)

Permit Call Waiting:

▶ Select **Acoustic signal** from the list **Off**: the incoming call is shown in the display only

or signalling with a Call Waiting tone (beep): once or every 4, 10, or 20 seconds

Save the settings: **Set** 

## <span id="page-35-1"></span><span id="page-35-0"></span>**Setting up Call Divert**

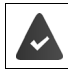

The provider/the PABX supports this function.

Forwarding incoming calls to another number or a network mailbox.

¤ **Settings Telephony Call Divert**

For each connection (**Incoming line**):

**All Calls** Forward all incoming calls.

**When Busy** Forward incoming calls when the line is busy.

**No Answer** Forward incoming calls after a defined period if they are not accepted.

Specifying the destination of diverted calls:

▶ Check the box **.** under **Voicemail** 

or

 $\triangleright$  check the box  $\odot$  under **Target number**  $\triangleright$  enter the number, to which calls are to be diverted

For diverting calls when **No Answer**:

▶ From the Delay list, select the period after which Call Divert should be activated.

Activating/deactivating Call Divert:

 $\triangleright$  Select the option under **Active** ( $\blacktriangledown$  = activated) / deselect ( $\blacktriangledown$  = not activated)  $\triangleright$  Set

Setting up Call Divert via the display menu:  $\rightarrow$  [page 20](#page-20-1)

## <span id="page-35-5"></span><span id="page-35-2"></span>**Do not Disturb**

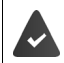

The provider/the PABX supports this function.

Block phone numbers and/or all anonymous calls. Calls from blocked numbers are not signalled.

### **▶ Settings ▶ Telephony ▶ Do not Disturb**

<span id="page-35-3"></span>The black list contains all the blocked numbers.

- 
- Activate the black list: ¤ Set the switch next to **DND list** to **Yes**
- Block a number:  **Enter Name** and **Phone number** of the call ► click on **Add**
- <span id="page-35-4"></span>
- 
- Delete an entry:  $\longrightarrow$  Click  $\hat{m}$  next to the entry
- Delete all entries:  **Click Delete all** 
	-
- 

Save the settings: **Branch** Set

- 
- Block all anonymous calls:  $\triangleright$  Activate the option **Block anonymous callers** ( $\triangleright$  = activated)
	-

# **Desk Phone**

## <span id="page-36-1"></span><span id="page-36-0"></span>**Specifying and loading ringtones**

<span id="page-36-5"></span><span id="page-36-4"></span>Set a ringtone for each configured VoIP connection or use a standard ringtone for all of them.

¤ **Settings Desk Phone Ringtones**

### **Selecting ringtones**

The standard ringtone is used for connections or events for which no individual ringtone has been set up.

▶ Select a ringtone from the Default ringtone list ▶ click on Play . . . the melody selected is played on the telephone **Set**

Use the standard ringtone for all calls:

**▶** click on Use for all calls ▶ Set

or

set a different ringtone for each connection:

 $\triangleright$  Select ringtones for the various events from the lists  $\triangleright$  click on **Play** ... the melody selected is played **Set**

Different ringtones can be used for the following events: **External Calls**, **Internal Calls**, **Group calls**, signal from the **Door Station**

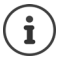

<span id="page-36-3"></span>Setting ringtones using the display menu:  $\rightarrow$  [page 27](#page-27-3)

### **Loading ringtones from the PC**

The ringtones available are displayed with a file name and size. A maximum of 20 more ringtones can be loaded into the telephone memory from the PC.

The data on the PC must be in the following format:

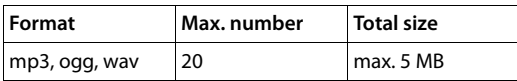

**▶ Next to the Ringtone file** click on **Browse** ▶ in the file system of the PC navigate to the location of the ringtone files in the memory and select the file required . . . the file name is displayed

<span id="page-36-2"></span>Load the ringtone file:  $\rightarrow$  Click on  $\pm$  ... the ringtone file is loaded into the telephone's internal memory and presented for selection in the lists

Delete a ringtone file:  $\longrightarrow$  Click on  $\hat{a}$  ... the ringtone file is deleted from the list

Save the settings: **Example 3** Set

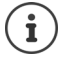

Check available space in the memory:  $\rightarrow$  [page 41](#page-41-6)

### <span id="page-37-2"></span><span id="page-37-0"></span>**Settings for the display**

Tailor the telephone display to personal preferences and requirements.

#### **▶ Settings ▶ Desk Phone ▶ Display**

<span id="page-37-6"></span><span id="page-37-5"></span>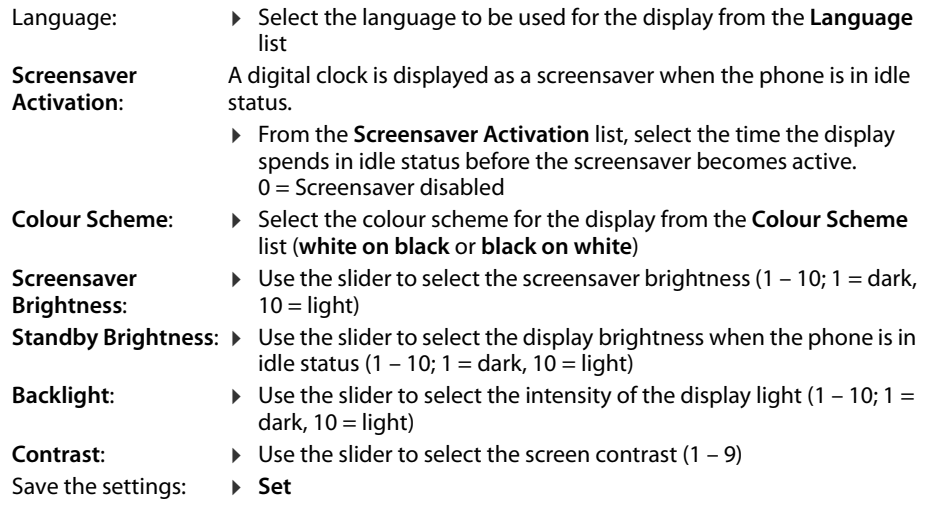

All the settings can also be made through the display menu:  $\rightarrow$  [page 29](#page-29-1)

### <span id="page-37-3"></span><span id="page-37-1"></span>**Assigning quick dial keys**

Assign a quick dial number or function to the phone's  $\boxed{1}$  –  $\boxed{4}$  GHI keys.

Select with quick dial:  $\rightarrow$  [page](#page-14-0) 14

¤ **Settings Desk Phone Keys and LEDs** 

The **Quick Dial Keys** table contains an entry each for keys 1 - 4.

Assigning a function:

<span id="page-37-4"></span> $\mathbf{i}$ 

- ▶ Click the entry ▶ Select function from the list ▶ Set
- **Default** The key has the standard function (digit key).

**Quick Dial** The key is used for quick dialling a number

- $\triangleright$  Enter the number in the text field
- **FAC** (Function Access Code) The key sends a code to the phone system or provider to enable/disable a function or service.
	- $\blacktriangleright$  Enter the code in the text field

Example: \*71 Enable call divert

\*071 Disable call divert

- **Action URL** The key is used to call an Action URL. An Action URL is used by the phone to communicate with a Web server application.
	- ¤ Enter the URL in the text field

## <span id="page-38-0"></span>**Assigning function keys**

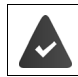

At least one expansion module is connected to the phone.

#### ¤ **Settings Desk Phone Keys and LEDs**

The **Function Keys** - **Left** and **Function Keys - Right** tables contain an entry for every function key.

<span id="page-38-1"></span>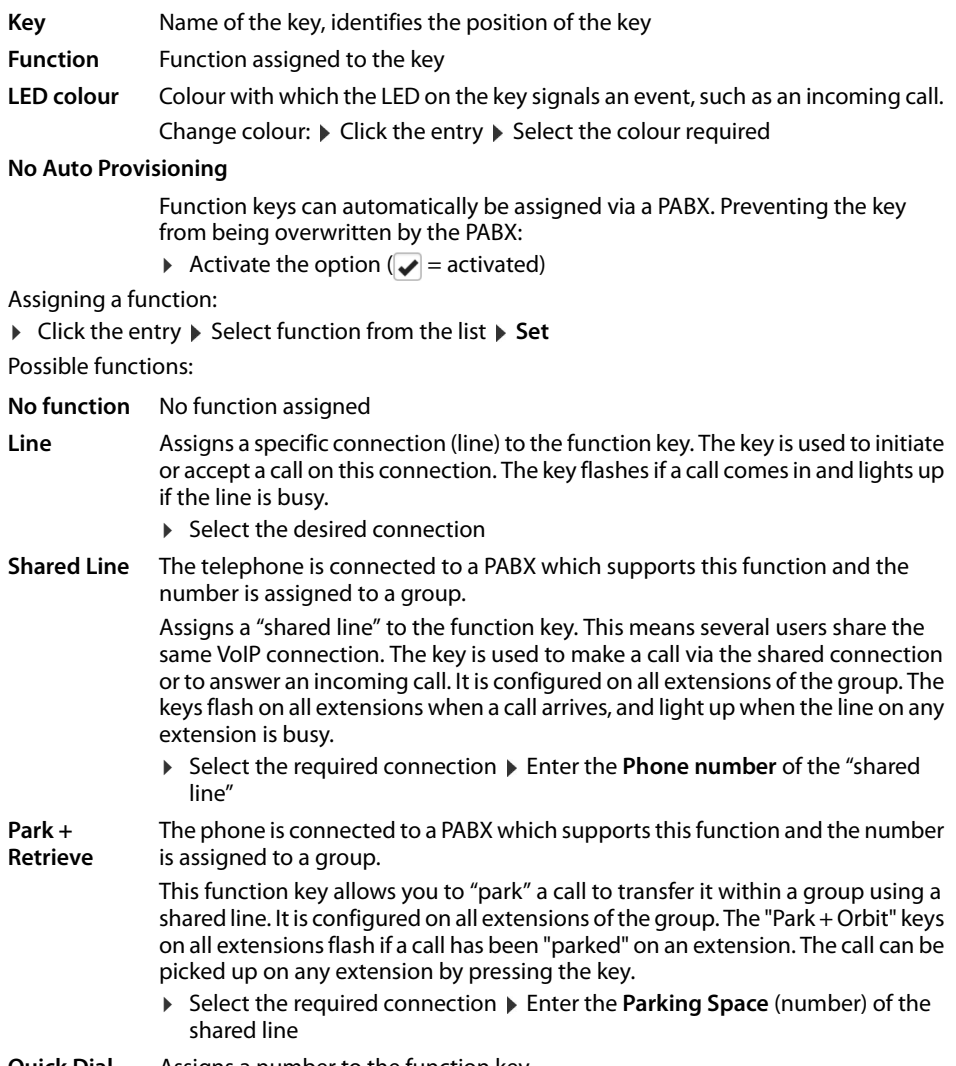

#### **Quick Dial** Assigns a number to the function key.

<span id="page-38-5"></span><span id="page-38-4"></span><span id="page-38-3"></span><span id="page-38-2"></span>▶ Select the desired connection ▶ Enter the **Target number** 

<span id="page-39-5"></span><span id="page-39-3"></span><span id="page-39-2"></span><span id="page-39-1"></span><span id="page-39-0"></span>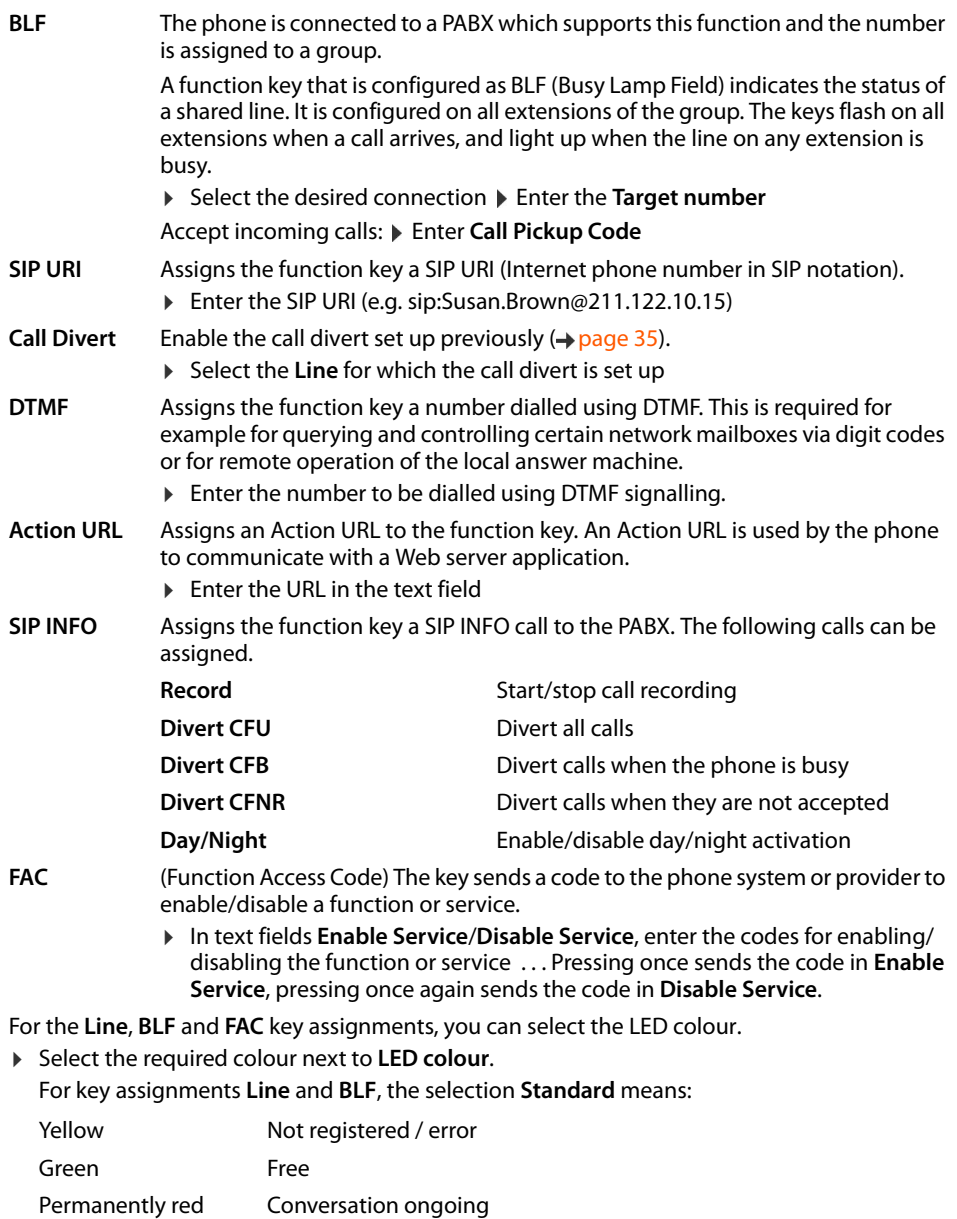

<span id="page-39-4"></span>Flashing red Incoming call

Save the settings:  $\triangleright$  **Set** 

# **System settings**

## <span id="page-40-2"></span><span id="page-40-0"></span>**Date and time**

**▶ Settings ▶ System ▶ Date and Time** 

### <span id="page-40-10"></span>**Defining the time server**

**▶** Automatic adjustment of system time with Time Server: select Yes ▶ In the Time Server field, enter the name or IP address of the required server . . . the most recent synchronisation with the time server is displayed **Set** 

<span id="page-40-6"></span>or

#### **Entering the date and time manually**

¤ **Automatic adjustment of system time with Time Server**: select **No** . . . then

<span id="page-40-7"></span><span id="page-40-5"></span>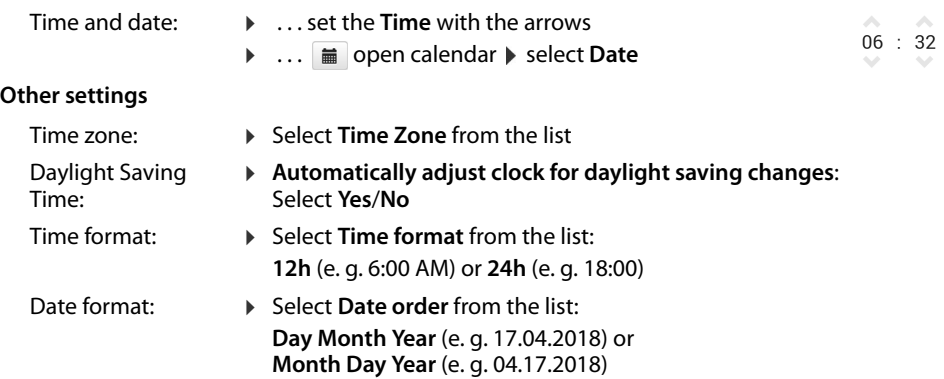

Save the settings: **EXEL** 

<span id="page-40-9"></span><span id="page-40-4"></span>Setting the time and date with the display menu:  $\rightarrow$  [page 27](#page-27-2)

### <span id="page-40-8"></span><span id="page-40-3"></span><span id="page-40-1"></span>**Saving and restoring settings**

Save data from the telephone to the PC and restore it back to the telephone if necessary.

#### **▶ Settings ▶ System ▶ Save and Restore**

#### **Save Device settings to PC**

All settings: System settings and personal settings (only possible as administrator)

Personalised settings: e. g. directory entries, ringtones, display settings, function key assignments

- ¤ click **Save personalized settings**
- $\triangleright$  select a storage location on the PC  $\triangleright$  save file

#### **Restore device settings from PC**

 $\triangleright$  Click **Browse**  $\triangleright$  select the stored back-up file from the file system . . . the file is displayed  $\triangleright$ click  $\triangle$  ... the file is loaded; a message indicates whether the loading process has been successful or not  $\triangleright$  confirm the message with **OK** 

Deleting unwanted back-up files:  $\blacktriangleright$  click  $\blacksquare$ 

### <span id="page-41-12"></span><span id="page-41-3"></span>**Restarting the system**

**▶ Settings ▶ System ▶ Reboot and Reset ▶ Click Reboot system now ▶ confirm prompt** with **Yes** . . . the telephone is rebooted and temporarily not ready for operation

Once this has been completed, the login screen is displayed again, the telephone is in idle status.

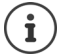

<span id="page-41-17"></span><span id="page-41-11"></span><span id="page-41-10"></span>Resetting is only possible as administrator.

# <span id="page-41-2"></span><span id="page-41-0"></span>**Status of the telephone**

The **Status** menu contains information about the status of the telephone.

#### <span id="page-41-8"></span><span id="page-41-4"></span>**Device**

<span id="page-41-9"></span>The page shows general information about the telephone, such as the IP address, the current status of the firmware and the time and date settings.

¤ **Status Device**

#### <span id="page-41-14"></span><span id="page-41-7"></span><span id="page-41-5"></span><span id="page-41-1"></span>**Connections**

The page shows information about the VoIP connections configured for the telephone.

- **▶ Status ▶ Connections ... name and status are shown for each connection** 
	- **Status Registered** VoIP connection available. **Not registered** Currently there is no VoIP connection assigned. The telephone cannot be used.
		- ▶ Please contact the administrator

<span id="page-41-13"></span>The **Default send Connection** is marked with  $\blacktriangledown$ .

Changing the standard send connection:  $\rightarrow$  [page](#page-34-1) 34

### <span id="page-41-16"></span><span id="page-41-15"></span><span id="page-41-6"></span>**Storage Allocation**

The page shows the memory space occupied by the internal memory and how much is still available (in percent). Ringtone files are stored in the internal memory, for example.

▶ Status ▶ Storage Allocation

# **Appendix**

# <span id="page-42-4"></span><span id="page-42-1"></span><span id="page-42-0"></span>**Service (Customer Care)**

Do you have any questions? For quick assistance, please refer to this user guide or visit [www.bintec-elmeg.com.](http://www.bintec-elmeg.com) Our bintec elmeg reseller will be happy to help with any further questions related to your bintec elmec phone.

# <span id="page-42-7"></span><span id="page-42-2"></span>**Manufacturer's advice**

# <span id="page-42-3"></span>**Authorisation**

Voice over IP telephony is possible via the LAN interface (IEEE 802.3).

Depending on your telecommunication network interface, an additional modem could be necessary.

For further information please contact your Internet provider.

This device is intended for use worldwide. Use outside the European Economic Area (with the exception of Switzerland) is subject to national approval.

Country-specific requirements have been taken into consideration.

We, bintec elmeg GmbH, declare that this device meets the essential requirements and other relevant regulations laid down in Directives 2014/30/EU and 2014/35/EU.

The full text of the EU declaration of conformity is available at the following internet address: [www.bintec-elmeg.com/confomity](http://www.bintec-elmeg.com/conformity)

This declaration could also be available in the "International Declarations of Conformity" or "European Declarations of Conformity" files.

Therefore please check all of these files.

# <span id="page-42-6"></span>**Environment**

## <span id="page-42-5"></span>**Disposal**

Batteries should not be disposed of in general household waste. Observe the local waste disposal regulations, details of which can be obtained from your local authority.

All electrical and electronic products should be disposed of separately from the municipal waste stream via designated collection facilities appointed by the government or the local authorities.

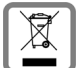

This crossed-out wheeled bin symbol on the product means the product is covered by the European Directive 2012/19/EU.

The correct disposal and separate collection of your old appliance will help prevent potential negative consequences for the environment and human health. It is a precondition for reuse and recycling of used electrical and electronic equipment.

For more detailed information about disposal of your old appliance, please contact your local council refuse centre or the original supplier of the product.

## <span id="page-43-0"></span>**Care**

Wipe the device with a **damp** cloth or an antistatic cloth. Do not use solvents or microfibre cloths.

**Never** use a dry cloth; this can cause static.

In rare cases, contact with chemical substances can cause changes to the device's exterior. Due to the wide variety of chemical products available on the market, it was not possible to test all substances.

Impairments in high-gloss finishes can be carefully removed using display polishes for mobile phones.

# <span id="page-43-1"></span>**Contact with liquid**

If the device comes into contact with liquid:

- **1 Disconnect the power supply.**
- 2 Allow the liquid to drain from the device.
- 3 Pat all parts dry.
- 4 Place the device in a dry, warm place **for at least 72 hours** (**not** in a microwave, oven etc.) with the battery compartment open and the keypad facing down (if applicable).
- **5 Do not switch on the device again until it is completely dry.**

When it has fully dried out, you will normally be able to use it again.

<span id="page-44-1"></span>ř.

# <span id="page-44-0"></span>**Menu tree**

The following illustration shows the full menu tree of the display menu.

<span id="page-44-2"></span>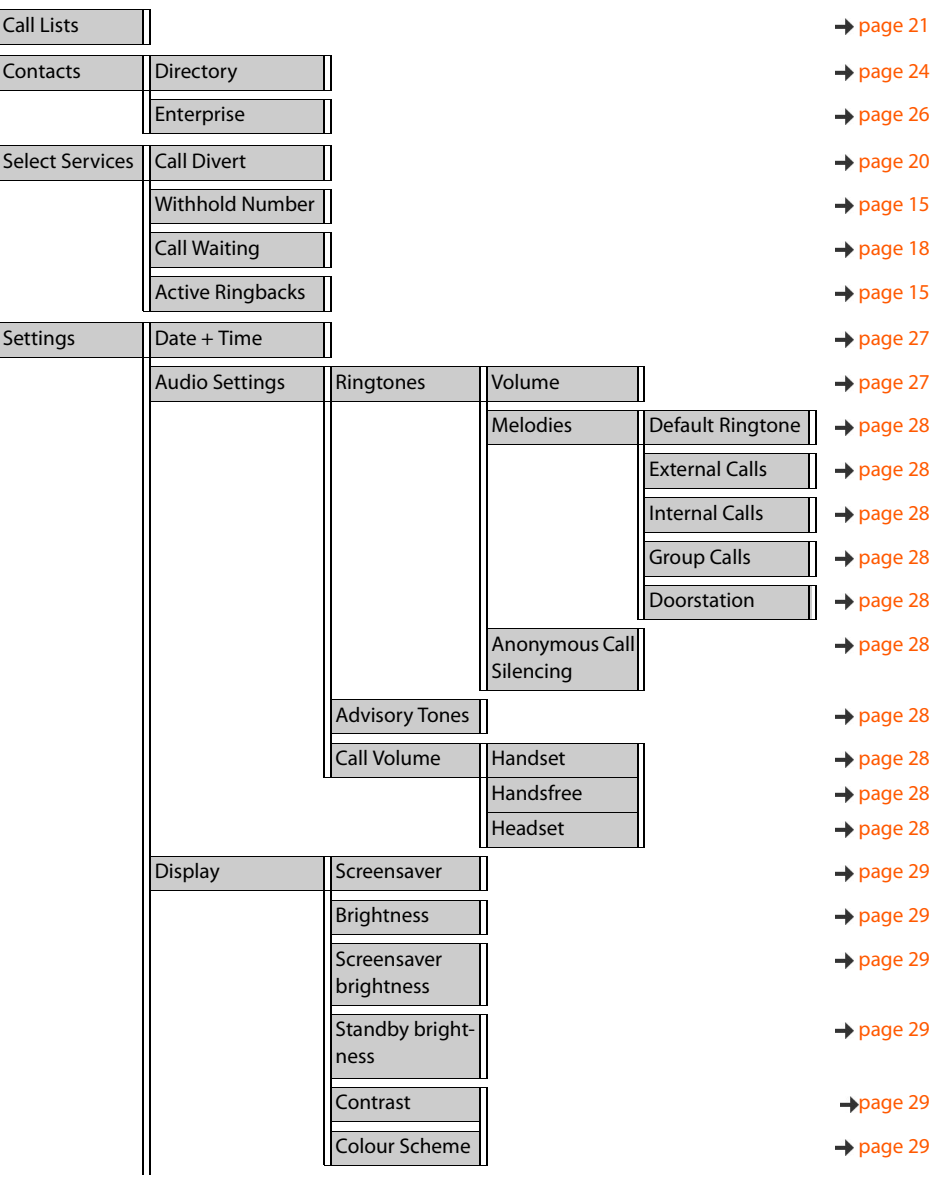

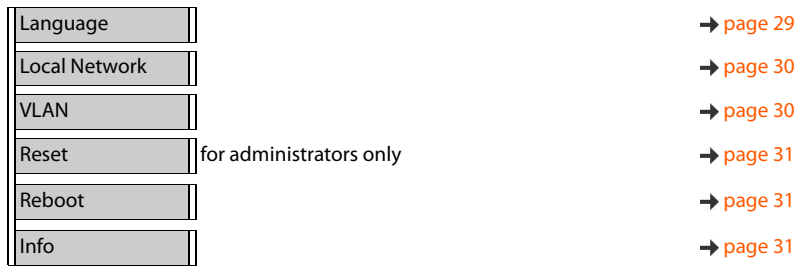

# <span id="page-46-2"></span><span id="page-46-0"></span>**Display icons**

The following icons are displayed depending on the settings and the operating status of your telephone.

### <span id="page-46-1"></span>**Icons in the status bar**

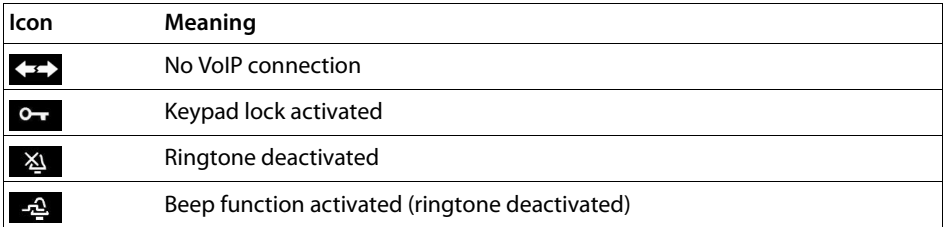

### <span id="page-46-3"></span>**Display icons to indicate** . . .

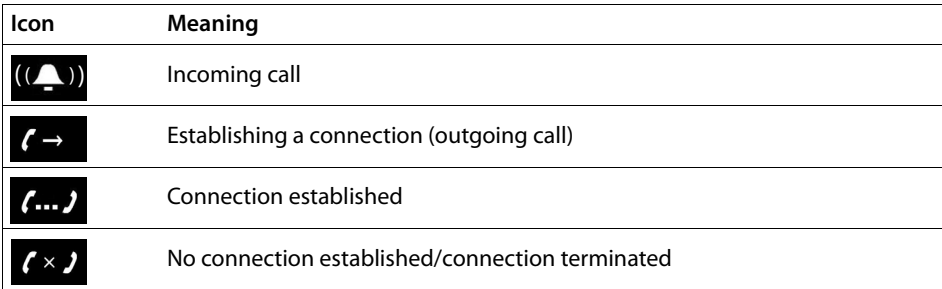

### **Other display icons**

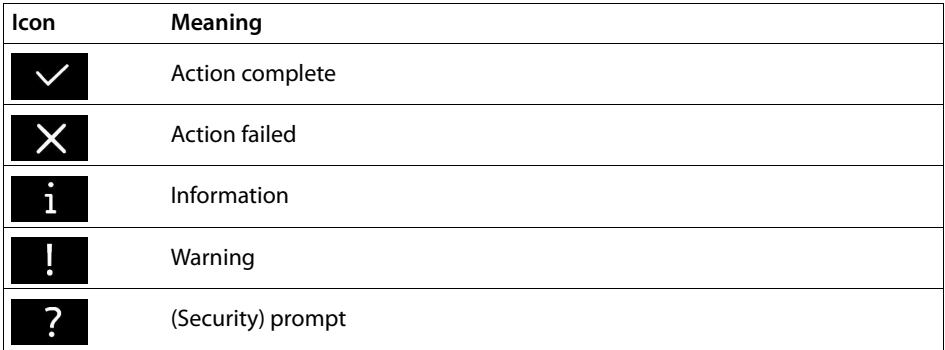

 $\sim$ 

and the control of the control of

# <span id="page-47-0"></span>**Index**

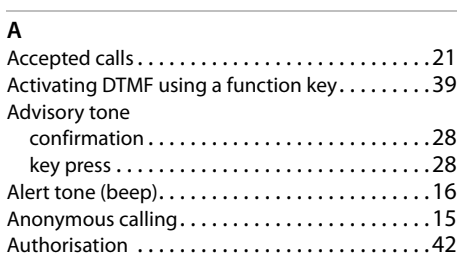

# **B**

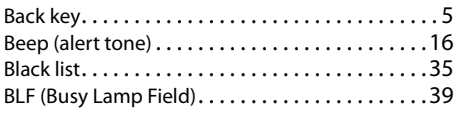

#### **C** Call

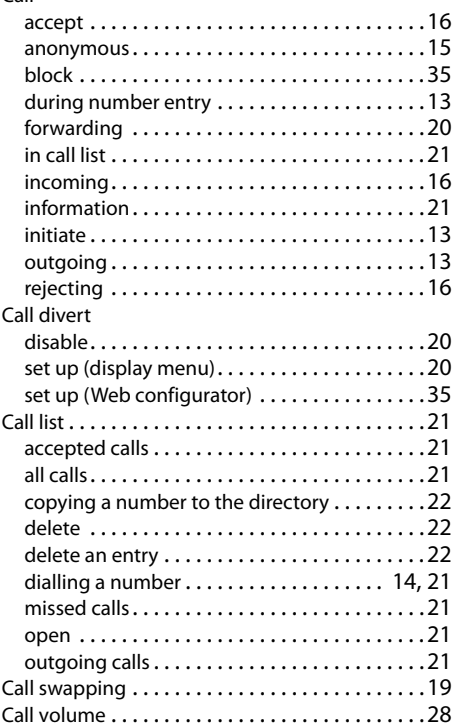

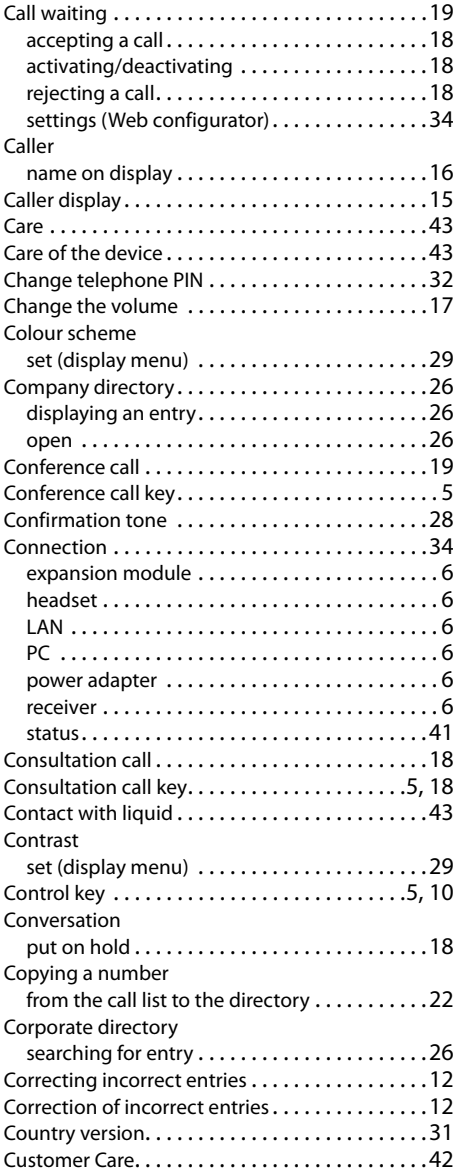

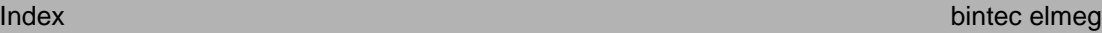

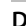

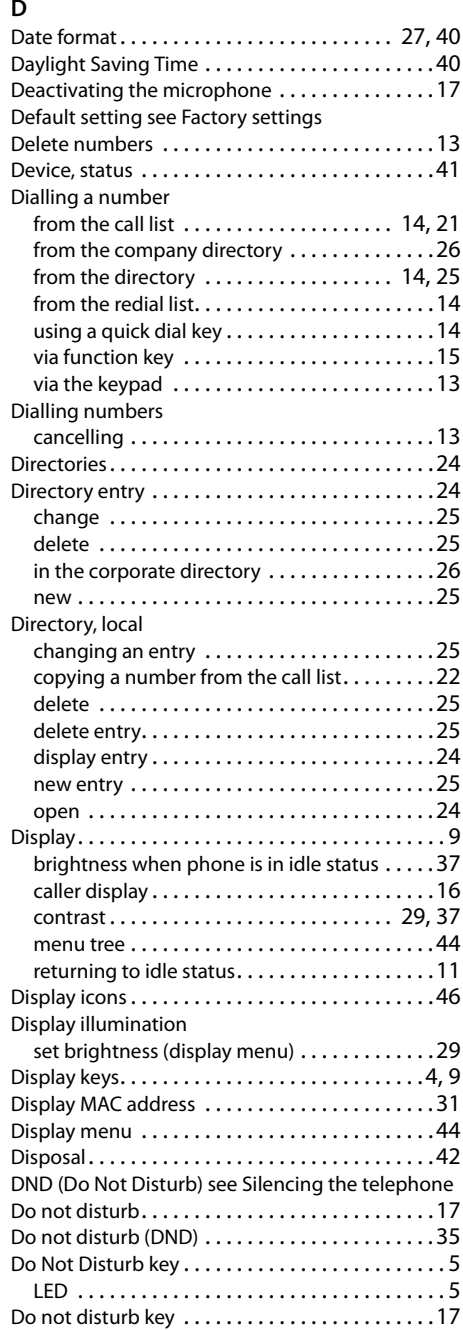

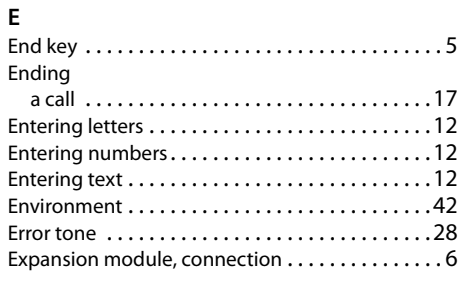

### **F**

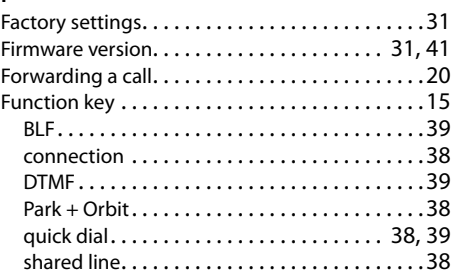

## **H**

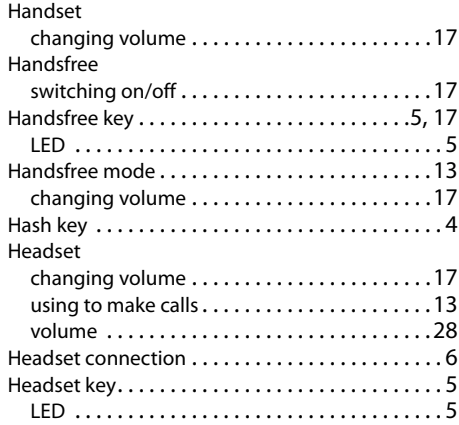

# **I**

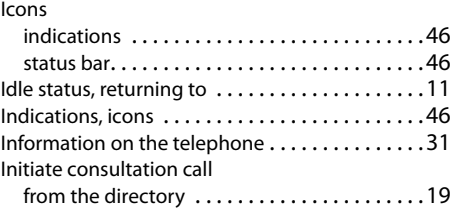

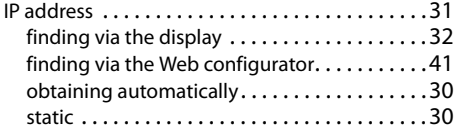

# **K**

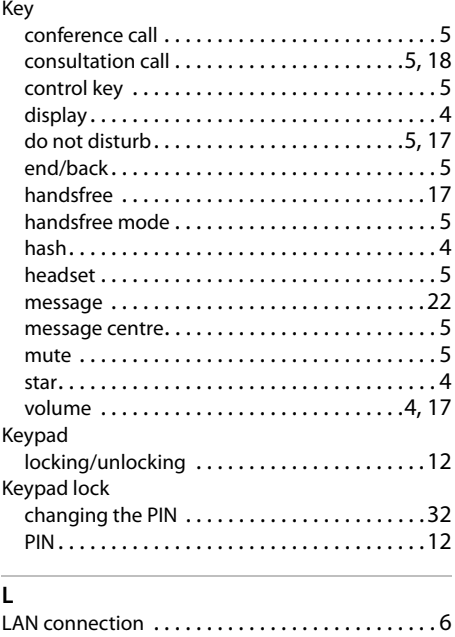

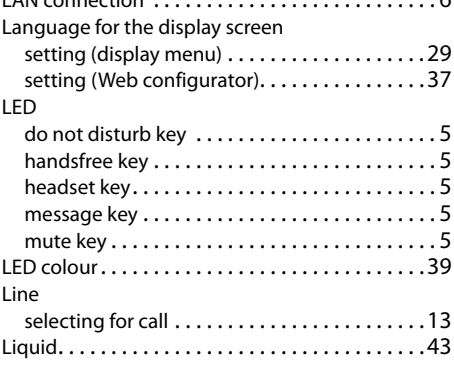

### **M**

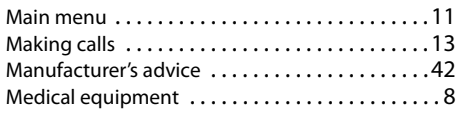

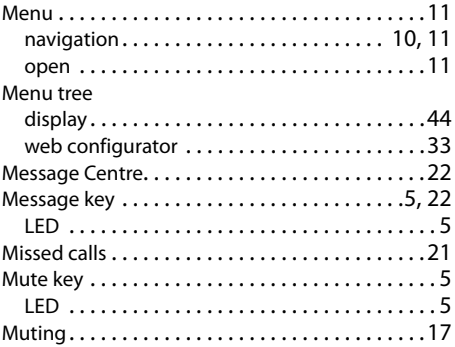

## **N**

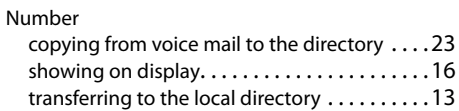

# **O**

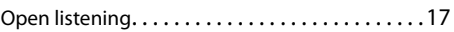

#### **P**

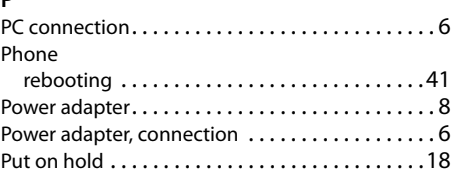

# **Q**

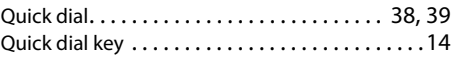

# **R**

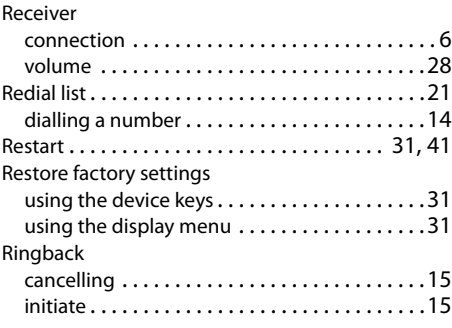

#### Ringtone

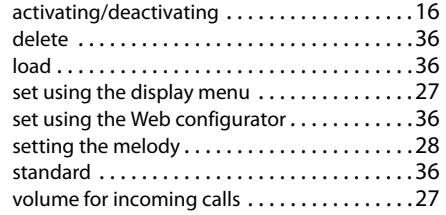

### **S**

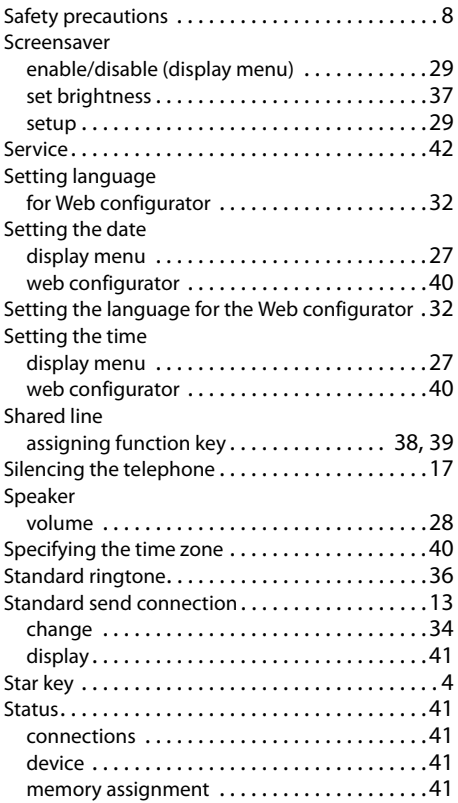

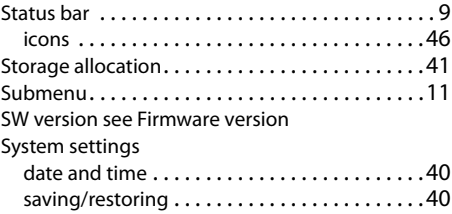

### **T**

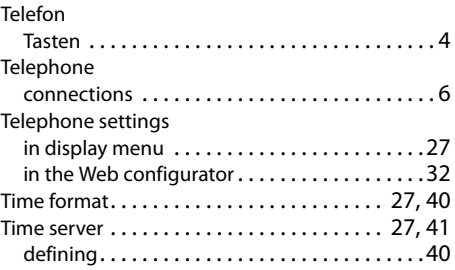

#### **V**

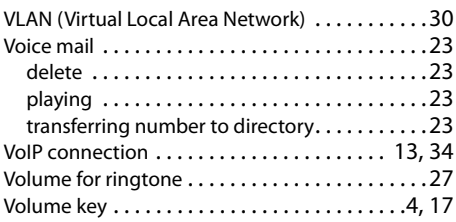

# **W**

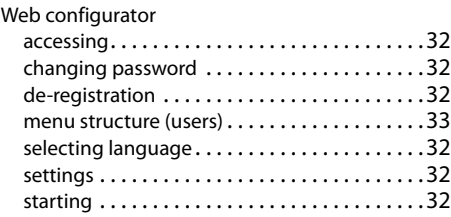